# IBM Network Station

# Version 2 Release 1 PTF 5

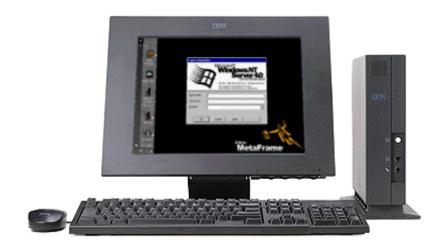

# Windows Application Access (ICA)

February 18, 2000 IBM Internal Use Only

# **IBM Copyright**

(c) Copyright 1999 International Business Machines, Inc. All rights reserved.

## Citrix Copyright and acknowledgment

 $\mbox{\scriptsize (c)}$  Copyright 1998-1999 Citrix Systems, Inc. All rights reserved.

February 18, 2000 IBM Internal Use Only

# **Contents**

| INTRODU  | JCTION AND OVERVIEW                               | 8    |
|----------|---------------------------------------------------|------|
| Citrix S | ervers                                            | 8    |
|          | Independent Computing Architecture (ICA) protocol |      |
| ICA Clie | ents                                              | 9    |
|          | Window size and borders                           | 9    |
|          | Number of colors                                  | 9    |
|          | Color approximation                               | 9    |
|          | True Color                                        | 9    |
|          | Remote Applications and Load Balancing            | 9    |
|          | Printer mapping                                   | . 10 |
|          | Audio mapping                                     | . 10 |
|          | COM port mapping                                  | . 1′ |
|          | Data compression                                  | . 1  |
|          | Caching                                           | . 1  |
|          | Drive Mapping                                     | . 1  |
|          | SOCKS                                             | . 1' |
|          | Encryption                                        | . 12 |
|          | User logon parameters                             | . 12 |
|          | National language support                         | . 12 |
| Externa  | Il Interfaces                                     | . 12 |
| On-line  | help associated with panels, commands             | . 12 |
|          |                                                   |      |
|          | HE ICA REMOTE APPLICATION MANAGER                 |      |
| Quick S  | Start                                             |      |
|          | To run the ICA Remote Application Manager         |      |
|          | To define a connection                            |      |
|          | To open a connection                              |      |
|          | Connecting to Citrix MetaFrame Servers            |      |
|          | To log off from Windows                           |      |
|          | To disconnect from Windows                        |      |
|          | Connecting to Citrix WinFrame Servers             | . 17 |
|          | To log off from Windows                           | . 17 |
|          | To disconnect from Windows                        | . 18 |
|          | To quit from the ICA Remote Application Manager   | . 18 |
|          | To edit an existing connection definition         | . 18 |
| Menus    |                                                   | . 18 |
|          | Entry menu                                        | . 19 |
|          | Option menu                                       | . 19 |
|          | Help menu                                         | . 20 |
| Properti | ies dialog box                                    | . 2′ |
|          | To display the connection properties              | . 2′ |

| Network                                     | 22 |
|---------------------------------------------|----|
| Connection                                  | 23 |
| Window                                      | 24 |
| Application                                 | 25 |
| Firewall Settings                           | 26 |
| Settings dialog box                         | 27 |
| Preferences                                 | 28 |
| Window                                      | 29 |
| Server Location                             | 30 |
| Hotkeys                                     | 31 |
| Drive mappings                              | 32 |
| Firewall Settings                           | 35 |
| LICINIC THE ICA CHENT                       |    |
| USING THE ICA CLIENT                        |    |
| Quick Start                                 |    |
| To run the ICA Client                       | 36 |
| COMMAND LINE PARAMETERS                     | 37 |
| ICA Remote Application Manager - wfcmgr     |    |
| ICA Client - wfica                          |    |
|                                             |    |
| .INI CONFIGURATION FILES                    |    |
| .INI File Contents                          |    |
| appsrv.ini                                  |    |
| Wfclient.ini                                |    |
| Module.Ini                                  | 51 |
| ADVANCED TOPICS                             | 56 |
| Precedence order for ICA connection Records |    |
| Copying and pasting text and graphics       |    |
| Connecting to Local Printers                |    |
| Automatic Connection                        |    |
| Manual Connection                           |    |
| Connecting to Local Serial Devices          | 58 |
| Low Bandwidth Considerations                |    |
| Number of colors                            | 60 |
| Tcp buffering                               | 60 |
| Audio quality levels                        | 60 |
| Persistent caching                          | 60 |
| Compression                                 |    |
| TECHNICAL DETAIL                            |    |
| TECHNICAL DETAIL                            |    |
| Environment variables                       |    |
| NSM variables                               |    |
| Kiosk Mode                                  | 61 |

| Client Printer Auto Creation                         | 64 |
|------------------------------------------------------|----|
| ICA Language Translations                            | 66 |
| FLASH Boot Support                                   | 67 |
| Migration, Coexistence and Compatibility             | 67 |
| ICA directories and files                            | 67 |
| Base package                                         | 67 |
| 128-bit encryption option package                    | 68 |
| RESTRICTIONS AND LIMITATIONS                         | 69 |
| Window Managers Usurp Key Strokes                    |    |
| Multiple Hosts                                       |    |
| ICA protocol limitations                             |    |
| TAPI support                                         |    |
| DOS full screen                                      |    |
| NT configuration problems                            |    |
| NT server print spooler crash                        |    |
| Lotus WordPro problems                               |    |
| NT keyboard layout mapping problems                  |    |
| CHANGE HISTORY                                       | 73 |
| V2R1 (August 1999)                                   |    |
| Fixes to the Citrix ICA Source Code, Version 3.0.15f |    |
| New Features                                         |    |
| PTF-1 ( August 1999 )                                |    |
| Defects Fixed                                        |    |
| PTF-2 (October 1999)                                 |    |
| Defects Fixed                                        |    |
| PTF-3 ( December 1999 )                              | 76 |
| Defects Fixed                                        | 76 |
| New Features                                         | 76 |
| PTF-4 (February 2000)                                | 76 |
| Defects Fixed                                        | 76 |
| PTF-5 ( April 2000 )                                 | 76 |
| Defects Fixed                                        | 77 |
| New Features                                         | 77 |
| FRROR MESSAGES                                       | 79 |

## Introduction and Overview

The ICA Client is a V2R1 IBM Network Station application that provides access to a Windows session running on high-performance Citrix servers. Once the connection to a Citrix server is established, you can access Windows applications and work with files in a similar way to working on a local PC.

The ICA Client displays the Windows session in a separate window on the IBM Network Station screen, and is fully integrated with your other IBM Network Station applications. You can cut and paste text and graphics between Windows applications in the ICA Client window and your other applications.

Your IBM Network Station's mouse and keyboard can be used with Windows applications in the usual way, and you can set up key mappings to enable you to enter PC keys not available on your IBM Network Station's keyboard.

#### **Citrix Servers**

Citrix WinFrame and Citrix MetaFrame are fast and easy Windows NT application server solutions for delivering Windows applications to the IBM Network Station and other desktops, including PCs, Apple Macintosh computers, X terminals, and UNIX workstations. Citrix server software usually runs on a high-performance PC, and a single-processor Citrix server will typically support up to 15 simultaneous client connections.

The Citrix server communicates with the ICA Client over a standard TCP/IP network connection.

#### **Independent Computing Architecture (ICA) protocol**

ICA is a general-purpose presentation services protocol owned by Citrix Systems. Conceptually similar to the UNIX X-Windows protocol, ICA allows an application's user interface to execute with minimal resource consumption on a client machine, while application logic executes on the WinFrame or MetaFrame multiuser application server.

The ICA protocol has been specially designed for transmitting Windows graphical display data, and keyboard and mouse input, over a network connection.

The key features of the ICA protocol that help to achieve the high performance are:

- Intelligent command and object-specific compression
- Intelligent caching of Windows objects including bitmaps, brushes, glyphs, and pointers
- · Run length encoding

The ICA protocol is designed to be client independent.

More information about the ICA protocol is available from the Citrix World Wide Web page at <a href="http://www.citrix.com/">http://www.citrix.com/</a>

#### **ICA Clients**

An ICA Client application allows you to define and initiate ICA connections. On the IBM Network station, an ICA Remote Application Manager presents a list of the ICA connection definitions you have set up, and allows you to initiate an ICA connection to a Citrix Server.

Once you are connected to a Citrix server, the ICA Client application presents the ICA Client window to handle communication with the Citrix server and provide the display, keyboard, and mouse interface between the server and your IBM Network Station.

The ICA Remote Application Manager also allows you to create new connection definitions, or edit the definitions of existing connections.

For each connection you can define the following features:

#### Window size and borders

The ICA Client window size can be set to one of four predefined window sizes, full screen size, or a custom size (up to the greater of 1280x1024 or your IBM Network Station display size). Window borders and title bar can be turned off.

#### **Number of colors**

The ICA Client window can be set to 256 or 16 colors. This is an ICA Protocol limitation. At some future time, the ICA Protocol may be extended to support more than 256 colors, e.g., 16-bit TrueColor.

In addition, you can define default values for the window size and window colors, which are then used as the default for all new connection definitions.

#### **Color approximation**

Color approximation can be used if the IBM Network Station is running in PseudoColor mode. In this mode, differences in the palettes used between the ICA Client (and the Windows applications it displays) and the IBM Network Station may cause an annoying flashing that occurs when switching context. The ICA Client's color approximation scheme eliminates this flashing by using colors from the local desktop palette to display the ICA Windows sessions.

#### **True Color**

The ICA Client maps ICA protocol colors (16 or 256) to true color. Running the IBM Network Station in TrueColor mode provides the most compatible color management if the ICA Client is sharing screen space with any other program (including the window manager and desktop).

#### Remote Applications and Load Balancing

The ICA Client supports two types of connections: ICA connections and remote applications.

An ICA connection allows a user to access a Citrix desktop. The user can run any applications available on the desktop, in any order.

A remote application is a predefined application and its associated environment (for example directories and initialization files) that execute on a remote Citrix server.

There are several ways to define a remote application:

- By defining an ICA connection that directly executes an application.
- By defining an ICA connection that points to a published application created using the Published Application Manager on the Citrix server. This method also supports load balancing.

See Chapter 5, "Application Publishing," in the MetaFrame Administrator's Guide, or the WINFRAME System Guide for more information about application publishing.

The Load Balancing Services can be used with multiple Citrix servers to provide load balancing capabilities. Citrix load balancing support lets you define a remote application that runs on a predefined set of Citrix servers. When a user launches the remote application, the Citrix load balancing software uses a tunable algorithm to select a server to execute the application. The load balancing parameters are configurable and can be tuned to provide maximum throughput and system availability.

Another advantage of load balancing is increased reliability. By configuring a pool of servers that are capable of running your users' applications without your users ever needing to know which server is actually running the application, you can easily bring servers off-line for maintenance without affecting application availability, or add more servers for increased performance.

See Chapter 5, "Application Publishing," in the MetaFrame Administrator's Guide, or the WIN FRAME System Guide for more information about load balancing.

#### **Printer mapping**

You can redirect printing jobs from applications you are running on a Citrix server and print them to a printer connected to your IBM Network Station.

The ICA Client supports any spooled printer available from your IBM Network Station, as long as the associated printer driver is installed on the Citrix server.

If a Network Station printer has been defined with an associated NT printer device driver name then the ICA Client will automatically create the printer on the ICA Server during session logon and delete it when the session ends. Printers can also be explicitly created by using the NT Printer Wizard to add one or more printers for use in the ICA session.

#### **Audio mapping**

Audio mapping allows your client computer to play sounds generated by applications running on the Citrix server. ICA Client audio support includes configurable sound quality levels that allow you to customize sound quality based upon the amount of bandwidth available.

NT Server Audio

- Wave sound only (server may convert other formats to Wave)
- Midi music not supported
- CD audio not supported
- no sound card is required on the server

Supported audio characteristics

- linear PCM
- 8 and 16 bit
- 8, 11, 22, and 44 Khz
- mono and stereo

Device control (e.g. volume) is not supported

#### **COM** port mapping

Client COM port mapping allows devices attached to the client computer's COM ports to be used from ICA sessions on a Citrix server. This allows local serial devices to be used by applications running on the Citrix server.

#### Data compression

Data compression reduces the amount of data transferred across the ICA session to increase performance over bandwidth-limited connections.

#### Caching

Caching stores commonly used graphical objects such as icons in a local cache on the client computer to reduce the amount of data sent over the connection. Caching commonly used bitmaps tends to increase performance, especially for bandwidth-limited connections.

The ICA Client employs both an internal transient cache and an external persistent cache.

Since the IBM Network Station does not have a hard disk, the external persistent cache is implemented as an in-memory file system which is created each time the Network Station is re-booted. By default, this in-memory file system is not enabled due to the finite amount of memory in the Network Station. (In this release, persistent caching must be enabled by following the ICA persistent caching directions in the /.profile file.)

#### **Drive Mapping**

Client drive mapping makes selected directories on the IBM Network Station available to the users when they connect to a Citrix server. Access login and read/write permissions can be set for each selected directory.

#### SOCKS

ICA connections can use the SOCKS networking proxy protocol to enables hosts on one side of a SOCKS server to gain full access to hosts on the other side of the SOCKS server without requiring direct IP reachability. The SOCKS server address and port number can be set for each connection or for all connections.

#### **Encryption**

ICA sessions can be encrypted using 40, 56 or 128 bit encryption keys. The ICA Client must connect to an Citrix Server that supports an equal or higher number of bits for the encryption key.

#### **User logon parameters**

This feature allows you to set up the user's name, password and authenticating NT domain for an ICA session. The user name and password used to login in to the IBM Network Station can be reused automatically or these parameters can be configured for each connection. If these parameters are not provided, the user is prompted for them each time he connects to a NT multi-user server.

## National language support

The ICA client supports all languages and keyboards supported by the IBM Network Station. In addition, an extended list of keyboards is supported by the ICA Client once a connection has been made to an ICA server.

#### **External Interfaces**

There are two executable programs in the IBM Network Station ICA package.

- The ICA Remote Application Manager program is a graphical user interface for selecting ICA servers or Windows applications to connect to. It presents connection records that it creates and connection records created by Network Station Manager. When a connection is initiated, the ICA Client program is fork'ed and exec'ed.
  - When connecting to a description, the ICA Remote Application Manager created a new process and starts an instance of the ICA Client program. Using information passed by the ICA Remote Application Manager, the ICA Client connects to a Citrix server and establishes an ICA session.
- The **ICA Client** program connects to a Citrix application server and establishes a session. The application window is presented within an X11 window on the Network Station.

## On-line help associated with panels, commands

The User Interface section has been translated into HTML and is presented when the user selects Help-->View detailed help.

Help files are located in the \$MRIPATH/\$LANG/ICAClient directory.

# **Using the ICA Remote Application Manager**

The following sections describe how to use the ICA Remote Application Manager to connect to a Citrix server from your IBM Network Station:

#### **Quick Start**

To connect to a Citrix server you need to have a user name and password set up for you on the server, and you need to know the name of the server and domain.

#### To run the ICA Remote Application Manager

From the launch bar, select **Host Access ---> ICA Remote Application Manager**.

From the command line, type the following command:

/usr/lib/ICAClient/wfcmgr < Return>

where /usr/lib/ICAClient is the directory in which you installed the ICA Remote Application Manager.

**Note:** If the ICA Remote Application Manager has not been installed in the default installation directory, ensure that the environment variable ICAROOT is set to point to the actual installation directory.

The ICA Remote Application Manager window is displayed:

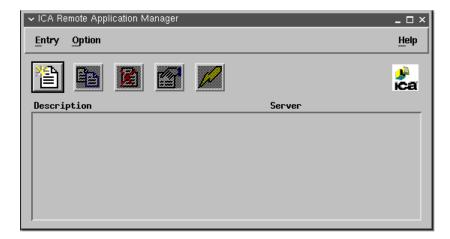

#### To define a connection

**Note:** If Network Station Manager had been used to define ICA connection entries, they will be displayed. You may go to "**To open a connection**" or continue with defining a new connection entry.

1. Choose **New...** from the **Entry** menu, or click the New Entry icon.

The **Properties** dialog box is displayed to allow you to define a new connection:

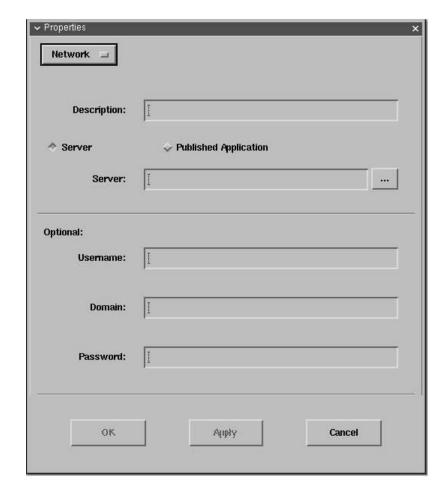

2. Edit the **Description** to describe the connection definition you are creating.

The description is used to identify the connection definition in the **ICA Remote Application Manager** window.

- 3. Select to connect to a Citrix **Server** or to a **Published Application** and then choose a Citrix server or published application from the pull-down list.
- 4. If you want to log in as a specific user enter the appropriate details in the **Username**, **Domain**, and **Password** fields.

Alternatively, you can leave the fields blank, in which case you are prompted for them, if necessary, when you connect.

5. Click **OK** to create a connection definition containing the properties you have specified.

The ICA Remote Application Manager window shows the connection definition you have created:

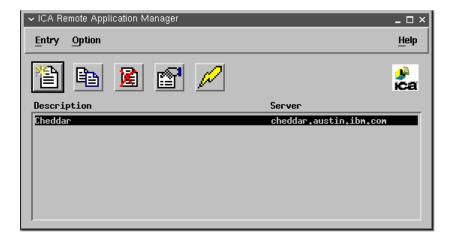

## To open a connection

Once you have created a connection file with the appropriate network connection properties set up, you can connect to the Citrix server as follows:

Double-click the name of the connection definition you want to open in the ICA Remote Application Manager window.

Alternatively, you can select the name of the connection definition and choose **Connect** from the **Entry** menu, or click the **Connect** button:

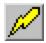

This connects to the server specified in the connection file with the user name and password details you have entered in the connection definition.

The following message then tells you which ICA server the ICA client is trying to connect to:

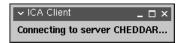

When the connection to the ICA server is complete, the following message is presented:

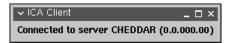

## **Connecting to Citrix MetaFrame Servers**

If you have not specified a user name or password in the connection file, you are prompted to enter them if they are required by the server:

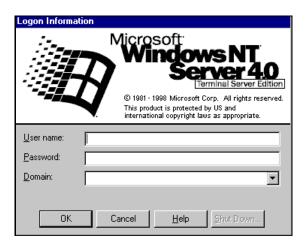

After a short delay the Windows desktop is displayed in a window on your IBM Network Station:

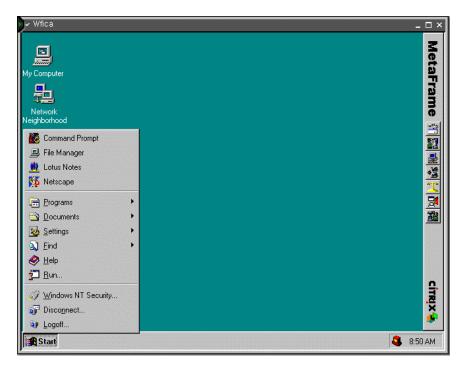

## To log off from Windows

Choose **Logoff...** from the Windows **Start** menu or, if your connection is set up to run an application, choose **Exit** from the application's **File** menu. These two methods close the ICA session and terminates the ICA Client.

#### To disconnect from Windows

Choose **Disconnect...** (if available) from the Windows **Start** menu.

This leaves your session open on the Citrix server, and you can resume work where you left off next time you log on to the server with the same user name and password.

When you reconnect, the server forces the ICA Client window to be the same size and number of colors as in the original session.

## **Connecting to Citrix WinFrame Servers**

If you are connecting to a Citrix WinFrame server, then the login window

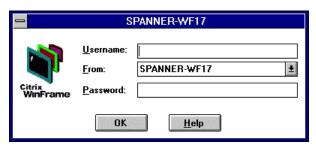

and desktop window

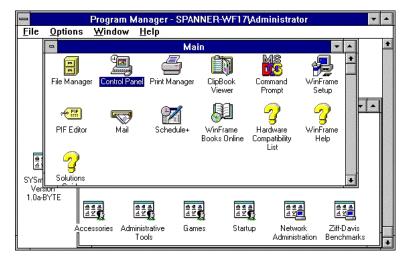

have a different appearance.

## To log off from Windows

Choose **Log off...** from the Windows Program Manager **File** menu or, if your connection is set up to run an application, choose **Exit** from the application's **File** menu. These two methods close the ICA session and terminates the ICA Client.

Alternatively, choose **Close** (if available) from the Window menu. This leaves the ICA Client application running so that you can open another session, if you want.

#### To disconnect from Windows

Choose Disconnect... (if available) from the Windows Program Manager File menu.

#### To quit from the ICA Remote Application Manager

Choose Exit from the Entry menu.

This leaves any connections to Citrix servers open.

#### To edit an existing connection definition

You can edit existing connection definitions, or create new connection definitions, in the ICA Remote Application Manager window.

When you create a new connection definition, the default window size and window color settings are those specified by the **Settings...** command on the **Option** menu.

For information about the properties you can specify for each connection see the section <u>Editing</u> connections.

To edit an existing connection definition

- 1. Select the name of the connection you want to edit in the ICA Remote Application Manager window.
- 2. Choose **Properties...** from the **Entry** menu, or click the **Properties** button.

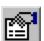

The **Properties** dialog box shows the current properties of the selected connection.

3. Edit the properties you want to change, and then click **OK** to close the **Properties** window.

#### Menus

The ICA Remote Application Manager has three menu buttons for managing connection entries, setting options and presenting help.

#### **Entry menu**

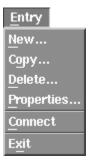

#### New...

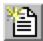

Opens the Properties dialog box to allow you to create a new connection definition.

#### Сору...

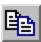

Duplicates the currently selected connection definition so that you can create a new connection based on an existing one.

#### Delete...

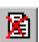

Deletes the currently selected connection definition.

#### Properties...

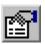

Displays the Properties dialog box to allow you to view or edit the properties of the currently selected connection definition.

#### Connect...

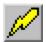

Makes a connection to the Citrix server specified in the currently selected connection definition.

#### Exit

Exits from the ICA Remote Application Manager application.

## **Option menu**

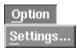

#### Settings...

Displays the **Settings** dialog box to allow you to specify the default window settings for new connection definitions, and enter other general settings.

## Help menu

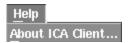

#### **About ICA Client...**

Displays the ICA Client version number.

#### View detail help

Display help text for ICA Client.

## **Properties dialog box**

This section explains in detail how to use the ICA Remote Application Manager to create and edit connection definitions, giving you total control over your access to Citrix servers.

#### To display the connection properties

- Select the name of the connection you want in the ICA Remote Application Manager window.
- 2. Choose **Properties...** from the **Entry** menu, or click the **Properties** button:

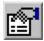

The **Properties** dialog box shows the current properties of the selected connection:

**Network** description, server name, user name, password, domain

**Connection** compression, caching, sound, encryption

Window number of colors, color mapping, window size

**Application** application name, working directory

Firewall Settings SOCKS proxy

#### Network

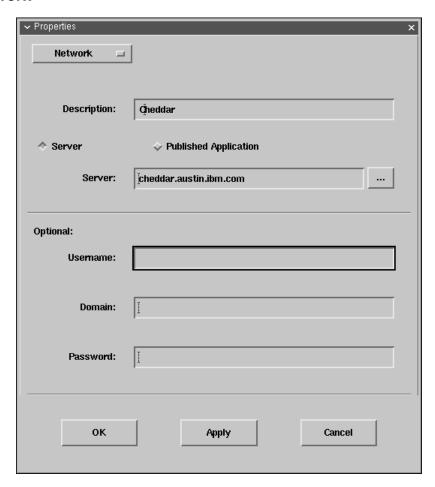

**Description** is used to identify the connection definition. It is a required field. The characters **;** =#[] - are not allowed.

If **Server** is selected, enter the network name or address of the Citrix server. Selecting the ... button will bring up a list of available Citrix servers. This make take some amount of time. The allowable characters are upper and lower case alphanumeric, plus the special characters period, underscore and dash. None of the special characters can be first or last.

If **Published Application** is selected, enter the name of the published application. The characters ;=#[]- are not allowed. Selecting the ... button will bring up a list of published applications. This make take some amount of time.

Either the **Server** name or the **Published Application** name is required.

The **Username**, **Domain**, and **Password** are used as login parameters and should match those set up on the specified Citrix server. If you do not provide these login parameters you are prompted for them each time you connect.

#### Connection

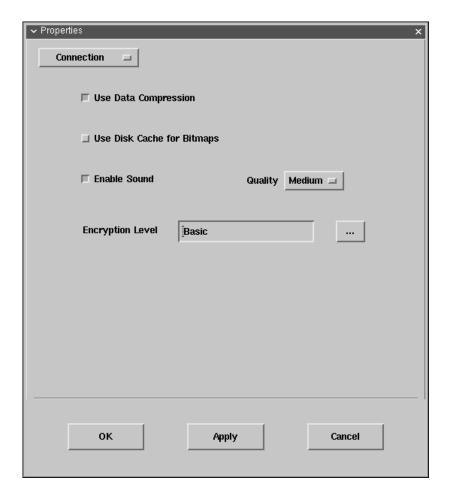

Select **Use Data Compression** to reduce the amount of data transferred across the ICA session. This requires additional processor resources to compress and decompress the data, but can increase performance over bandwidth-limited connections.

Select **Use Disk Cache for Bitmaps** to enable persistent caching of frequently used icons and bitmaps. The persistent cache is always cleared when the IBM Network Station is re-booted. Internal caching is not affected by this option. Persistent caching must be enabled by following the ICA persistent caching directions in the /.profile file.

Select **Enable Sound** to enable sound support. Select **High**, **Medium**, or **Low** quality depending on the available bandwidth. The higher the sound quality, the more bandwidth is used.

Select the **Encryption Level** for the ICA session. The default level is Basic. Strong encryption is available using RCA RC5 for 40, 56 and 128 bit session keys. Select RC5 128-bit Login Only to use encryption only during authentication. Selecting RC5 encryption disables automatic login to the Citrix server.

#### Window

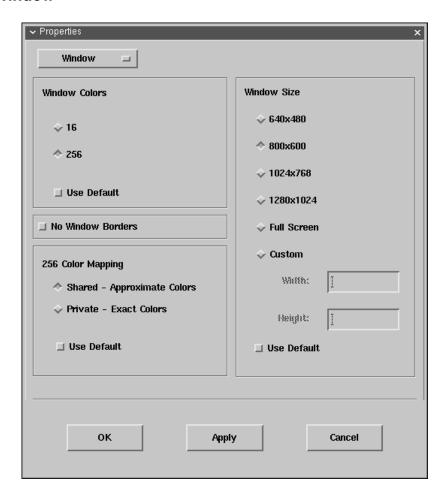

**Window Colors** allows you to set the number of colors the Windows application should use to 16 or 256.

**No Window Borders** allows you to run the ICA Client in a window with out borders or title bar. Typically, the window manager will attach borders and a title bar to windows that appear on the desktop.

**256 Color Mapping** allows you to set up 256 color sessions to use approximate or exact colors. Use Approximate Colors to eliminate color flashing when switching context. Note that if other applications have allocated all 256 colors the client will fall back to using a private colormap.

**Window Size** allows you to select one of four standard window sizes, **Full Screen**, or a **Custom** size. If **Custom** is specified then **Width** must be between 300 and 1280 and **Height** is specified, is must be between 300 and 1024.

Select **Use Default** to use the default window size, window colors or 256 color mapping setting specified with the **Settings...** command on the **Option** menu; refer to <u>Window Settings...</u>

## **Application**

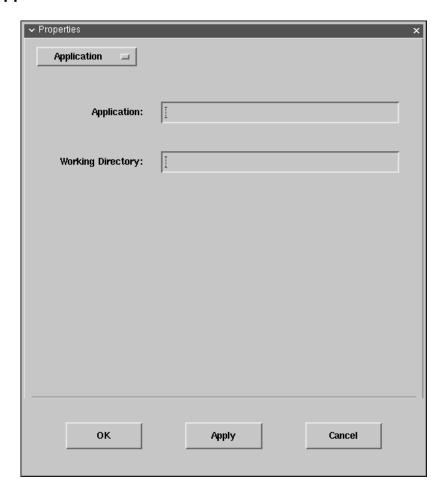

Allows you to specify the pathname of an application to be run after connecting to the Citrix server. For example, to run Microsoft Word automatically after connecting to the Citrix server you might enter:

C:\WINWORD\WINWORD.EXE

If you specify an application then you do not see the Windows desktop, and the connection is closed when you guit from the application.

The **Working Directory** allows you to specify the pathname of a working directory to be used with the application.

**Note:** If you have selected to connect to a published application the Application dialog box will not be available.

## **Firewall Settings**

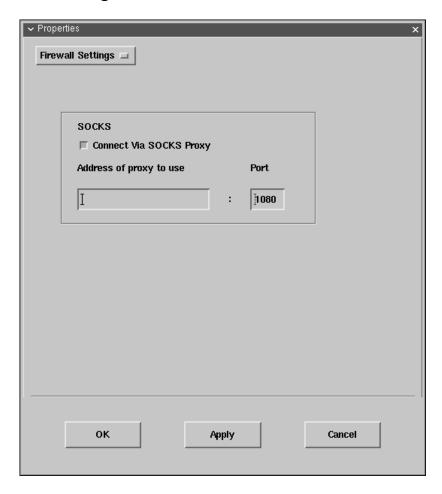

Selecting **Connect Via SOCKS Proxy** allows your ICA session to connect to an ICA Server via a SOCKS Proxy Server.

Specify the **Address of proxy to use** (network name or network address) and the **Port** number to use.

## **Settings dialog box**

The **Settings** dialog box allows you to specify the default window settings used when you create a new connection file. It also allows you to enter a Citrix name server TCP/IP address.

To display the **Settings** dialog box choose **Settings...** from the Option menu.

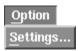

It contains the following panels:

**Preferences** keyboard type and layout, alert sounds, com port devices

Window default color and size choices

**Server Location** server groups, server lists

**HotKeys** <Alt><F1-F12>, <Alt><Tab>

**Drive Mapping** enable/read/write, directory to drive mapping

Firewall Settings enable alternate network address, SOCKS proxy server

#### **Preferences**

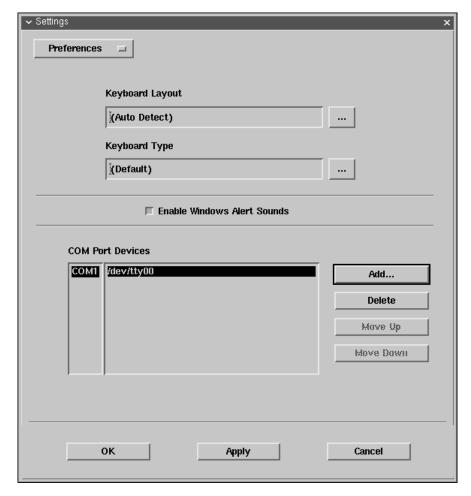

Keyboard Layout specifies the keyboard layout used by the ICA Client.

If **(Auto Detect)** is selected then the ICA Client will automatically detect and use the keyboard layout configured by the IBM Network Station Boot Monitor.

If **(User Profile)** is selected then the Citrix server specifies the keyboard layout based on the user's Citrix server profile.

If neither of these options are suitable, one of the following explicit keyboard layouts can be selected:

| Bulgarian        | French (Canadian 1992) | Polish (Programmer)      |
|------------------|------------------------|--------------------------|
| Croatian         | French (Swiss)         | Portuguese               |
| Czech            | German                 | Portuguese (Brazilian)   |
| Danish           | German (Swiss)         | Romanian                 |
| Dutch            | Greek                  | Russian                  |
| Dutch (Belgian)  | Hungarian              | Slovakian                |
| English (UK)     | Icelandic              | Slovenian                |
| English (US)     | Italian                | Spanish                  |
| English (US ISO) | Italian (Swiss)        | Spanish (Latin American) |
| Finnish          | Japanese (ATOK11)      | Swedish                  |
|                  |                        |                          |

French Japanese (MS-IME98) Turkish (F) French (Belgian) Norwegian Turkish (Q)

French (Canadian 1988) Polish

**Keyboard Type** specifies the keyboard type to be used with the ICA Client. Select (**Default**).

**Enable Windows Alert Sounds** if selected causes Windows alert sounds to be played using the IBM Network Station sound system.

**COM Port Devices** allows bi-directional mapping of IBM Network Station serial devices, e.g. /dev/tty00, to Citrix Server COM ports.

#### Window

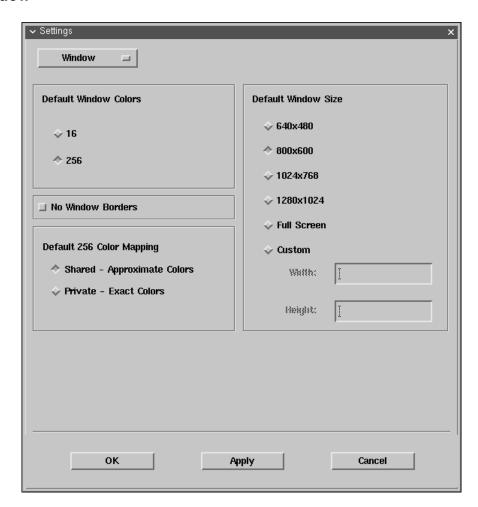

These settings are used as the default for all new connection files.

**Window Colors** allows you to set the number of colors the Windows application should use to 16 or 256.

**No Window Borders** allows to manage the window borders and title bar that surround an ICA session.

**256 Color Mapping** allows you to setup 256 color sessions to use approximate or exact colors.

**Window Size** allows you to select one of four standard window sizes, **Full Screen**, or a **Custom** size. If **Custom** is specified then **Width** must be between 300 and 1280 and **Height** is specified, is must be between 300 and 1024.

#### **Server Location**

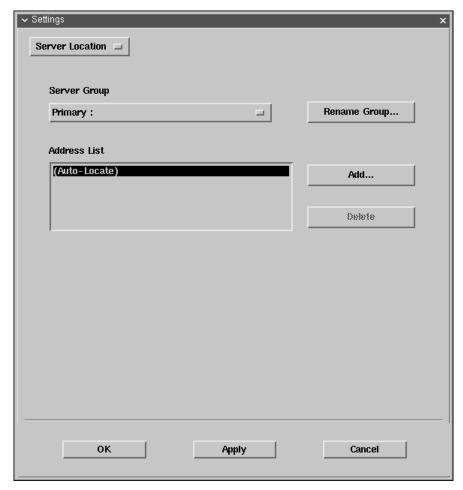

Provides a more redundant method for locating the Master ICA Browser. The Master ICA Browser is queried to create a list of all Citrix servers and published applications on the network.

If **(Auto-Locate)** is specified in the **Address List** box, the ICA Client broadcasts a Get Nearest Citrix server packet. The first Citrix server to respond is queried for the address of the ICA Master Browser server.

If Citrix servers are specified in the **Address List** box, the ICA Client sends a request for the address of the Master ICA Browser to each of the servers listed in the Primary group. If there is no response, requests are sent to each of the servers listed in the Backup 1 group. If there is no response from the Backup 1 group, requests are sent to the servers listed in the Backup 2 group.

Some network configurations use routers or gateways to filter broadcast packets. Specifying Citrix servers allows the ICA Master Browser to be located on these types of networks.

**Note:** If the Master ICA Browser cannot be located, you can connect to Citrix servers directly by specifying the TCP/IP address as the server location.

#### **Hotkeys**

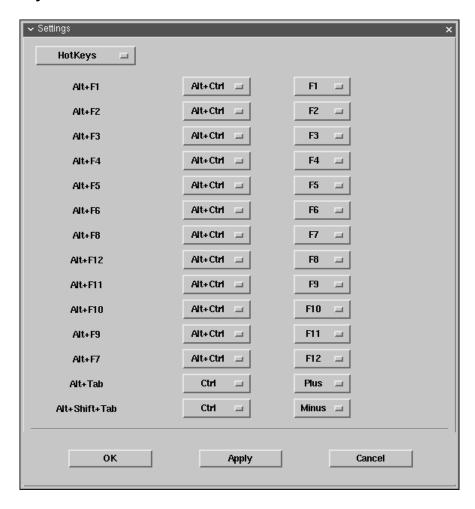

Allows you to define alternative key combinations for the hot keys. The following table shows the hot keys reserved for X Windows and the default alternative key combinations.

| X Window Hot<br>Key Combination       | Default Alternative<br>Key Combination  |  |  |
|---------------------------------------|-----------------------------------------|--|--|
| <alt><f1></f1></alt>                  | <alt><ctrl><f1></f1></ctrl></alt>       |  |  |
| to                                    | to                                      |  |  |
| <alt><f12></f12></alt>                | <alt><ctrl><f12></f12></ctrl></alt>     |  |  |
| <alt><tab></tab></alt>                | <ctrl><tab></tab></ctrl>                |  |  |
| <alt><shift><tab></tab></shift></alt> | <ctrl><shift><tab></tab></shift></ctrl> |  |  |

You can change the definitions by selecting alternative keys from the pop-up menus.

Any <Alt> key combinations not used by your X Window manager can be used as normal within your Citrix session.

In addition, the key combination <Ctrl><Alt><Enter> can be used to produce the PC key combination <Ctrl><Alt><Delete>.

## **Drive mappings**

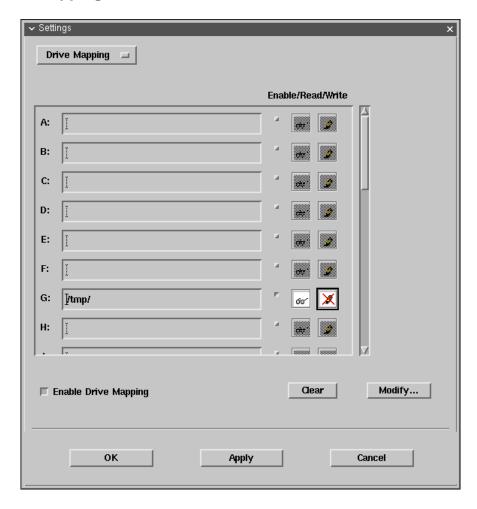

You can configure the ICA Client so that you can access any directory mounted on your IBM Network Station, including CD-ROMs, from the Citrix server session as PC drive letters.

After changing drive mapping settings you need to log off and reconnect to the Citrix server for the changes to take effect; simply disconnecting is not sufficient.

For each Windows NT drive letter, the Drive mapping list shows the disk or path name of the IBM Network Station directory mapped to the drive, and the **Enable/Read/Write** access.

To map a Citrix server drive to a directory on your IBM Network Station:

1. Select the drive you want to map; for example G:.

If the drive you have mapped is not available on the Citrix server, the directory you have specified is mapped to another free drive letter.

- 2. Click **Modify** to change the drive mapping. A file selection dialog is displayed to allow you to select the IBM Network Station directory to map.
- 3. Select the directory (e.g. /tmp) you want to map to and click **OK**. The directory is shown in the Drive mapping list.

To enable access to a specific drive, click the check box next to the corresponding drive.

To change the access to a drive, click the appropriate read/write icons corresponding to the drive. (Typically, only the \$HOME and /tmp directories are writable.) The meaning of the icons areas follows:

| <u>lcon</u>        | Meaning                                             |
|--------------------|-----------------------------------------------------|
| ďo′                | Read access                                         |
| σ'ο <mark>?</mark> | Prompt for read access on first access per session  |
| <b>※</b>           | No read access                                      |
| <b>₽</b>           | Write access                                        |
| <b>ॐ</b>           | Prompt for write access on first access per session |
| ×                  | No write access                                     |

To enable drive mapping, select **Enable Drive Mapping**. This enables drive mapping for all your connection definitions.

Depending on the setup of the server, your mapped drives may or may not be immediately available. They may also be mapped to different server drive letters than those you specified in the **Drive Mapping** panel, because the drives you specified have already been assigned by the server.

#### For WinFrame

To find out the current status of your mapped drives, once connected to the Citrix server, open the **File Manager** and click the drive letter pull-down menu in the top left of the **File Manager** window.

This displays which local or client drives are mapped to which server drives.

Client drives are shown in the format \\Client\drive where drive is the drive letter specified in the **Drive Mapping** panel.

If a drive you specified in the **Drive Mapping** panel is not shown in this list you can connect it to a server driver letter as follows:

- 1. In the File Manager select Connect Network Drive? from the Disk menu.
- 2. In the **Connect Network Drive** dialog box, select the server drive you want to map the client drive to in the **Drive** pull-down menu.

- 3. If you want to have this drive available to you each time you log into this server, ensure that the **Reconnect at Logon** box is checked.
- 4. Double-click the **Client Network** icon in the **Shared Directories** list, then click the appropriate client icon for your IBM Network Station directory. This displays a list of the available local drives, previously set up in the **Drive Mapping** panel.
- 5. Select the drive you want to map to the selected server drive and click **OK**. Your local drive will now be available.

Repeat the above steps for each of the local drives you wish to attach to the server drives.

#### For MetaFrame

To find out the current status of your mapped drives, once connected to the Citrix server, open the **NT Explorer**. Client drives are shown in the format **<drive>\$ on 'Client'(<drive>:)** where **<drive>** is the drive letter specified in the **Drive Mapping** panel.

#### File naming conventions

As UNIX is a case sensitive file system and Windows NT is case insensitive, problems may occur if you use UNIX files within the ICA Client session whose names are identical except for their case. For example, ReadMe and README.

In such circumstances, although Windows NT displays the names correctly in a file listing, when a file is referred to, for example as a link in an HTML file, the first file found is used.

It is therefore recommended that any files you intend to use within the ICA Client session have unique names.

February 18, 2000 32 IBM Internal Use Only

## **Firewall Settings**

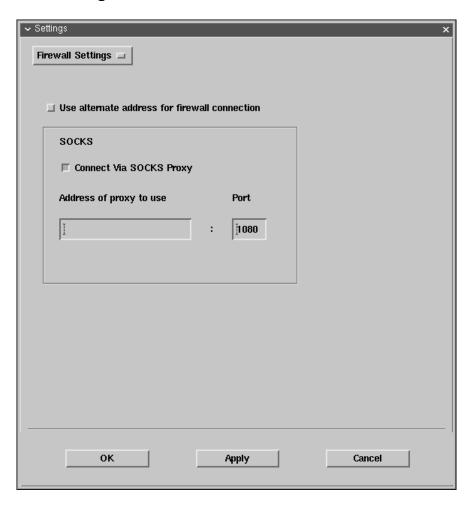

The

Use alternate address for firewall connection feature is used to browse for Citrix servers or published applications that are inside a firewall from a client machine that is outside the firewall. The firewall and the Citrix servers must be configured to map the internal network addresses of Citrix servers to external internet addresses. Enter the external internet addresses in the Address List.

Do not use the **Use alternate address for firewall connection** check box except on the advice of your administrator.

Selecting **Connect Via SOCKS Proxy** allows your ICA session to connect to an ICA Server via a SOCKS Proxy Server.

Specify the **Address of proxy to use** (network name or network address) and the **Port** number to use.

# **Using the ICA Client**

The following sections describe how to use the ICA Client to connect to a Citrix server from your IBM Network Station.

#### **Quick Start**

To connect to a Citrix server you need to have a user name and password set up for you on the server, and you need to know the name of the server and domain.

#### To run the ICA Client

Type the following command at the command line prompt:

```
/usr/lib/ICAClient/wfica <Return>
```

where /usr/lib/ICAClient is the directory in which you installed the ICA Client.

**Note:** If the ICA Client has not been installed in the default installation directory, ensure that the environment variable ICAROOT is set to point to the actual installation directory.

The ICA Client host name dialog is displayed:

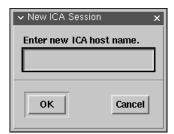

Enter the host name of the Citrix server that you want to connect to and press the Enter key or click the OK button.

After connecting to the Citrix server, the Citrix server may prompt you to enter your user id and password. After a short delay the Windows desktop is displayed in a window on your IBM Network Station.

## **Command Line Parameters**

There are two executable programs in the IBM Network Station ICA package.

- The ICA Remote Application Manager program, **wfcmgr**, is a graphical user interface for selecting ICA servers or Windows applications to connect to. It presents connection records that it creates and connection records created by Network Station Manager. When a connection is initiated, the ICA Client program is fork'ed and exec'ed.
- The ICA Client program, **wfica**, connects to a Citrix application server and establishes a session. The application window is presented within an X11 window on the Network Station.

## ICA Remote Application Manager - wfcmgr

There is a small set of command line parameters for the ICA Remote Application Manager. The **-description**, **-icaroot** and **-file** parameters came with the Citrix source code. The others have been added to provide addition value to the IBM Network Station.

| -help | the usage text (as shown | above) is sent to the console.    |
|-------|--------------------------|-----------------------------------|
| -HEID | THE DOODE LEXT TOO SHOW! | i abover is seril to the console. |

| -noupda | <b>te</b> wh | nen this optioi | n is specified | l, updates to the | e connection file and/or |
|---------|--------------|-----------------|----------------|-------------------|--------------------------|
|---------|--------------|-----------------|----------------|-------------------|--------------------------|

the configuration file are not allowed.

**-description <** text**>** the full text from the Description field of the connection definition

dialog. If this argument is not specified, then the first description in the [ApplicationServers] section of the appsrv.ini file will be used.

**-file <name>** the fully qualified file name of the file that contains the connection

description to be used. If the HOME environment variable is defined then the default file name is \$HOME/.ICAClient/appsrv.ini.

Otherwise, the default file name is

/usr/lib/ICAClient/config/appsrv.ini.

**-icaroot <directory>** the fully qualified directory where the ICA client package was

installed. If not specified then the ICAROOT environment variable is accessed to get the directory. If neither the -icaroot argument nor the ICAROOT environment variable are used to define the install

directory, then by default, it is  $\protect\operatorname{Musr/lib/ICAClient}$ .

#### -geometry < WxH±X±Y>

the X11 window Width, Height, X offset and Y offset. All values are in pixels. Positive X offsets are from the top of the screen, negative from the bottom. Positive Y offsets are from the left side of the screen, negative from the right. Variations of this specification include  $\langle WxH \rangle$  and  $\langle \pm X\pm Y \rangle$ .

By default, the **wfcmgr** window is centered on the screen. To position the wfcmgr window in the upper left corner of the screen, specify -geometry +0+0.

-UseFullScreen [<book] when this option is set to *True* then the wfcmgr window be the size of the full screen. Allowable values are True and False. Default value is False.

-NoWindowManager [<bool>] when this option is set to *True* then the **wfcmgr** window will not have borders nor title bar. Allowable values are True and False. Default value is False.

-log

enables ASSERT logging. ASSERTs are program sanity tests that wfcmgr can make. Typically these test are not enabled because they tend to impact performance.

#### ICA Client - wfica

The Version 1 Release 3.0 ICA command line parameters will continue to be supported. This allows for Version 1 Release 3.0 ICA migration. The command line parameters have precedence over the .ini files.

```
Usage: wfica [ica_options] [ns_options [-- <application>]]
Where [ica_options] are:
 -help
                              Show this message
 -version
                              Show version information
 -quiet
                              Suppress connection dialogs
 -desc[ription] <string> Connection description from connection file
 -file <filename>
                             Connection file name
 -protocolfile <filename> Protocol file name
 -clientfile <filename> Configuration file name
-icaroot <directory> Installation directory
                              Installation directory (full path name)
And [ns_options] are:
 -s[erver] <name> NT server name
-b[rowser] <namelist> NT browser name list <name[:name: ... :name]>
-u[sername] <name> NT login user name
 -p[assword] [<password>] NT login password
 -do[main] <name> NT domain name
                             NT CLIENTNAME
 -na[me] [<name>]
 -na[me] [<name>] NT CLIENTNAME
-c[olor] <16 | 256> NT number of colors
-en[cryption] <level> NT encryption level <basic | login | 40 | 56 | 128>
 -WorkingDirectory <path> NT working directory
 -g[eometry] <WxH±X±Y> X11 window <Width x Height ± X_off ± Y_off>
 -UseFullScreen [<bool>] X11 window full screen [ <true | false> ]
 -NoWindowManager [<bool>] X11 window without borders [ <true | false> ]
```

-ti[tle] <title> X11 Window title
-ca[che] <size> Cache size in Kbytes
-shm <size> Shared memory size in Kbytes
-log Enable ASSERT logging
-<keyword> <value> Override .ini files with "keyword=value"
-- <application> Initial program OR published application

### **ICA Options**

-quiet

-file < name>

**-help** the usage text (as shown above) is sent to the console.

**-version** the following message is sent to the console:

IBM Network Station ICA Client
Version 2.0 (Build dd/mm/yyyy - hh:mm:ss)
Copyright International Business Machines Corp. 1999
All rights reserved

Citrix ICA Client for Unix Version 3.00.15 Copyright 1998-1999 Citrix Systems, Inc. All rights reserved

connection dialogs will not be presented to the user. By default, the ICA client will present a "connecting to" dialog followed by a "connected to" dialog. Both of these dialogs are informational and

require no response by the user.

**-description <text>** the full text from the Description field of the connection definition dialog.

Either -description or -server or -- <application> must be specified. If neither of these parameters are specified then the user will be prompted for a server name.

the fully qualified file name of the file that contains the connection description to be used. If the HOME environment variable is defined then the default file name is \$HOME/.ICAClient/appsrv.ini.

Otherwise, the default file name is

/usr/lib/ICAClient/config/appsrv.ini.

**-protocolfile <**name> the fully qualified file name of the file that contains the protocols

supported by the ICA client. By default, the file name is

/usr/lib/ICAClient/config/module.ini. This is a system

configuration file and not meant to be modified.

-clientfile <name> the fully qualified file name of the file that contains the options and

defaults for all connection descriptions. If the HOME environment

variable is defined then the default file name is

\$HOME/.ICAClient/wfclient.ini. Otherwise, the default file name is /usr/lib/ICAClient/config/wfclient.ini.

-icaroot <directory> the fully qualified directory where the ICA client package was

installed. If not specified then the ICAROOT environment variable is accessed to get the directory. If neither the **-icaroot** argument nor

the ICAROOT environment variable are used to define the install directory, then by default, it is /usr/lib/ICAClient.

### **NS Options**

Note: NS Options can not be combined with the **-description** parameter.

#### -server < name>

specifies the ICA application server to connect to. The name can be a fully qualified network host name, an abbreviated network host name or a dotted decimal network address.

Either -description or -server or -- <application> must be specified. If neither of these parameters are specified then the user will be prompted for a server name.

-server and -browser are mutually exclusive.

### -browser < namelist>

specifies the name of a master browser. The master browser is an ICA server that tells the ICA client which ICA application server to connect to and which application to run on that server.

A colon ":" separated list of master browsers can be specified. Each name can be a fully qualified network host name, an abbreviated network host name or a dotted decimal network address.

If neither -server nor -browser is specified and -- <application> is specified then the ICA Client will broadcast (typically to the local subnet) to get a master browser name.

Either -description or -server or -- <application> must be specified.

-server and -browser are mutually exclusive.

#### -username < name>

specifies the NT server login user name.

-password [<password>] specifies the NT server login password. The following password formats are supported:

NSM Format:

The NSM format is checked first. This is a repeating sequence of the '%' character followed by two hexadecimal characters. For example, the following is an NSM encrypted password:

%B2%86%C8%78

ICA Format:

The ICA format is checked second. This is a string of hexadecimal decimal characters. The first four characters specify the number of bytes required to contain the binary form of the remaining hexadecimal characters. For example, the following is an ICA encrypted password:

0005a986568f51

In-the-clear: If the password is neither an NSM password nor an

ICA password then it is assumed to be an

unencrypted password. For example, the following is neither an NSM nor an ICA encrypted password.

Hence it is an unencrypted password:

mypw

If **-password** is specified without a **<password>** then an NSM formatted password is requested from the **actlogind** daemon.

-domain < name>

specifies the NT server domain name.

-name < clientname>

specifies the *client name* to be used by the ICA application server. If the client name is longer than 20 characters (an ICA protocol limitation) then it is truncated to 20 characters.

If **-name** is specified but is not followed by a host name then the fully qualified host name will be obtained from the system and converted to a simple host name. A simple host name is defined to be the first name in a fully qualified dotted name string. (In other words, everything is truncated after the first decimal point.) If the resulting string is longer than 20 bytes (an ICA protocol limitation) then it is truncated to 20 bytes.

If **-name** is not specified then the fully qualified host name is obtained from the system. If it is longer than 20 characters (an ICA protocol limitation) then the dotted decimal IP address string will be used.

-color < number>

specifies the *number* of colors that the ICA application server should use to generate application graphics. Allowable values are *16* and *256*.

-encryption < level>

specifies the *level* of encryption to be used between the ICA client and the ICA application server. Supported encryption levels are:

basic simple encryption (this is the default)
login 128-bit RSA encryption for login only
40 40-bit RSA encryption
56 56-bit RSA encryption
128 128-bit RSA encryption

If any level of encryption is specified other than **basic**, then any client side specification of username, password and/or domain, whether from the command line or from an INI file, will not be used. (The intent here is to insure the user logs into the NT server via the NT login dialog.)

-WorkingDirectory <path>

specifies the NT working directory path.

-geometry < WxH±X±Y>

the X11 window Width, Height, X offset and Y offset. All values are in pixels. Positive X offsets are from the top of the screen, negative from the bottom. Positive Y offsets are from the left side of the

February 18, 2000 39 IBM Internal Use Only

screen, negative from the right. Variations of this specification include <WxH> and  $<\pm X\pm Y>$ .

The window width may range from 300 to 1280. The window height may range from 300 to 1024.

By default, the **wfica** window is centered on the screen. To position the **wfica** window in the upper left corner of the screen, specify -geometry +0+0.

-UseFullScreen [<bool>] when this option is set to True then the wfica window be the size of the full screen. Allowable values are True and False. Default value is False.

-NoWindowManager [<bool>] when this option is set to True then the wfica window will

not have borders nor title bar. Allowable values are True and False.

Default value is False.

-title <text> puts the specified text into the X11 window title bar.

-cache <size> size in kilobytes of the internal ICA Client transient cache.

-shm <size> size in kilobytes of shared memory to be allocated. If size is greater

than zero then the X11 Shared Memory extension is enabled.

enables ASSERT logging. ASSERTs are program sanity tests that -log

wfica can make. Typically these test are not enabled because they

tend to impact performance.

-<keyword> <value> any unrecognized arguments will be analyzed to see if they qualify

as a command line keyword=value pair. Any such keyword=value

pairs are assumed to be valid .INI file entries and will be

concatenated with the keyword=value pairs extracted from the INI

files.

<keyword>=<value> pairs are not checked for validity. Hence, the ability for the ICA client to detect and report command line errors is

limited.

-- <application> specifies the program that the ICA application server should run if

> the -server argument is also specified. Otherwise it specifies a published application and a master browser will be contacted to get both the program to run and the ICA application server to run it on.

This parameter must be last.

Either -description or -server or -- <application> must be specified. If neither of these parameters are specified then the user

will be prompted for a server name.

If -- <application> is not specified then a default description must

exist in an accessible connection file.

#### **Deprecated Command Line Arguments**

The following V1R3 command line arguments have been deprecated. They can still be used in the V1R3-to-V2R1 migration strategy but they should not be published.

-host <name> same as -server <name> if -lb is not specified. If -lb is specified

then it is the same as -browser <name>

-lb governs how the **-host** parameter will work.

-restart ignored.

-geometry fullscreen same as < max screen width x max screen height + 0 + 0 >

### **FLASH Boot Support**

When booting the IBM Network Station from a flash card, several Boot Monitor fields may be available. In particular, one of the three Boot Host fields can be used to specify the IP address of an ICA server or ICA master browser.

Additional unused Boot Monitor (text) fields may be also used to specify ICA command line parameters. The Boot Monitor storage for these additional ICA command line parameters is limited.

The ICA Client supports the following additional command line parameters to support flash boot:

| -server1 | indirectly specifies the <b>-server</b> pa | arameter where the server <name></name> |
|----------|--------------------------------------------|-----------------------------------------|
|----------|--------------------------------------------|-----------------------------------------|

comes from the First Boot Host parameter in NVRAM.

-server2 indirectly specifies the -server parameter where the server <name>

comes from the Second Boot Host parameter in NVRAM.

-server3 indirectly specifies the **-server** parameter where the server <name>

comes from the Third Boot Host parameter in NVRAM.

-browser1 indirectly specifies the **-browser** parameter where the browser

<namelist> comes from the First Boot Host parameter in NVRAM.

-browser2 indirectly specifies the **-browser** parameter where the browser

<namelist> comes from the Second Boot Host parameter in

NVRAM.

-browser3 indirectly specifies the **-browser** parameter where the browser

<namelist> comes from the Third Boot Host parameter in NVRAM.

-nvram <fieldname>

specifies the name of a text field in nyram. The text field will be analyzed and, if the first non-blank character is a dash (-), then the text will be used to replace the -nvram <fieldname> specification. Use the Boot Monitor to enter text in selected fields. The table below give the NVRAM filed name for selected Boot Monitor fields which

may be available.

| Series 2xxx Boot Monitor Field Name         | NVRAM Field Name       |
|---------------------------------------------|------------------------|
| Boot file server dir and file name (second) | second-boot-path       |
| Boot file server dir and file name (third)  | third-boot-path        |
| Workstation directory (second)              | config-unix-directory2 |

| Series 1xxx Boot Monitor Field Name | NVRAM Field Name   |
|-------------------------------------|--------------------|
| Configuration file                  | config-custom-file |

For example, to specify multiple ICA browsers on a Series 2800, the following text could be entered in the Boot Monitor field called **Boot file server dir and file name (third)**:

-b 9.8.7.201:9.8.7.104:server2 -- MyApplication

Then the command

wfica -nvram third-boot-path

will actually be interpreted as

wfica -b 9.8.7.201:9.8.7.104:server2 -- MyApplication

The **-server1**, **-server2**, **-server3**, **-browser1**, **-browser2** and **-browser3** arguments are mutually exclusive.

### Locking Keys

By default, the operator controls the locking state of the keyboard on the Network Station. When the operator presses a locking key (CapsLock or NumLock), the keyboard goes into the appropriate lock state. If the active window is the ICA client, then the locking key is sent to the active Windows application on the ICA server. Typically, this synchronizes the locking state and the LEDs between the Network Station and the ICA server.

However, a few Windows applications (notably VT100 emulators) process the NumLock key as a function key. As a result, the NumLock state of the ICA server is not changed and NumLock synchronization between the ICA server and the Network Station does not end until the NumLock key is pressed again.

To help control this situation, the ICA client (wfica) supports the following command line option:

**-NumLockSync** <br/>
when this option is set to False then the ICA server controls the NumLock state of the **wfica** window. Default value is True.

The keyboard locking state will always be in sync with the active window. In effect, each Network Station window, including the window that ICA is running in, will perceive that the keyboard is in the correct lock state. However, the Network Station windowing system (X11) always toggles the NumLock LED every time the NumLock key is pressed. As a result, the NumLock LED may not always reflect the NumLock state of the ICA window if **-NumLockSync False** is specified.

February 18, 2000 42 IBM Internal Use Only

# .INI Configuration Files

The four configuration files associated with the ICA Client are:

**appsrv.ini** defines the properties for each application server connection configured. This

file is modified by the ICA Remote Application Manager when the user modifies

any of the properties in the Entry-->Properties... menu.

wfclient.ini defines global user settings, such as keyboard layout and hotkeys. This file is

modified by the ICA Remote Application Manager when the user modifies any of

the settings in the **Option-->Settings...** menu.

**module.ini** defines the default communications stack settings. This file cannot be modified

by the ICA Remote Application Manager and should not be modified by the user.

keyboard.ini defines keyboard menus, references to keyboard definition files. This file cannot

be modified by the ICA Remote Application Manager and should be modified by

the user.

These files are styled after Microsoft Windows .ini files with named sections containing entry names and entry values. The client user interface, ICA Remote Application Manager, reads and writes the appsrv.ini and wfclient.ini files.

The .ini files are located in a system mounted (remote) read-only file systems. The base directory path name for these .ini files comes from the full path name of the executable (**wfcmgr** or **wfica**). This can be over ridden by the ICAROOT environment variable.

In addition, the **appsrv.ini** and **wfclient.ini** files are created in the \$HOME/.ICAClient directory. (This mode of operation is triggered by the existence of an \$ICAROOT/config/.server file. It serves no other purpose.) If the HOME environment variable does not exist, then the ICA Remote Application Manager goes into "no update" mode and will only display connection records from the Registry.

.ini files reside in the following locations:

```
r--r--r-
r--r-- $ICAROOT/config/module.ini
r--r--r- $ICAROOT/config/wfclient.ini
r--r--r- $ICAROOT/config/appsrv.ini
r--r--r- $ICAROOT/keyboard/keyboard.ini
rw-r--r- $HOME/.ICAClient/wfclient.ini
rw-r--r- $HOME/.ICAClient/appsrv.ini
```

New user .ini files are created by the ICA Remote Application Manager when and if new connection records are created. The ICA Remote Application Manager creates the user .ini files by copying their counterpart files from the \$ICAROOT/config directory. Connection records are then added to the appsrv.ini file in the user's \$HOME/.ICAClient directory

### .INI File Contents

The parameters listed in each file are grouped into sections. Each section begins with a name in square brackets indicating parameters that belong together; for example, [ClientDrive] for parameters related to Client Drive Mapping (CDM).

In most cases, uniquely named parameters (for example, **TcpNoDela**y) may be placed under different headings, or even in a different file, without effect. This is possible because all the .ini

files are read into contiguous memory before being parsed. However, some settings may be put in the connection-specific section in appsrv.ini, or in the [Thinwire3.0] section of wfclient.ini. In these cases, the value in [Thinwire3.0] is a default which applies to all connections unless overridden by a connection-specific value. Examples of this are DesiredColor, DesiredHRES, and DesiredVRES.

Defaults are automatically supplied for any missing parameters except where indicated. If a parameter is present but is not assigned a value then the default is automatically applied; for example, if **InitialProgram** is followed by '=' but no value then the default (not to run a program after logging in) is applied.

#### Note

Boolean parameters may use 'No', 'False', 'Off' or '0' to indicate FALSE, and 'Yes', 'True', 'On' or '1' to indicate TRUE.

For all parameters, spaces are significant and values are case-sensitive.

Parameters that may be modified from the user interface are in bold typeface. Parameters that cannot be modified from the user interface, but are read by the client, are in normal typeface. Those marked as 'ignored' are not currently used by the client, but may be reserved for future use, redundant, or used by other versions of the client; for example, Win32 or Macintosh. In the last case the parameter is read by the client but the result discarded.

### appsrv.ini

This .ini file maintains a description for each defined server connection. There is a section for each connection. The section header contains the name of the connection. Within the section are parameters that define the target logon. They also contain parameters that can override those found in Module.ini. Also in this file (section [WFClient]) are user interface settings.

| ault |
|------|
|      |
| on   |
|      |
|      |
| on   |
|      |
| •    |

February 18, 2000 44 IBM Internal Use Only

| em                                   | Description                                                                                                    |
|--------------------------------------|----------------------------------------------------------------------------------------------------|
| DesiredHRES=integer                  | horizontal window size; default = 640. If not present, default value from the [Thinwire3.0] section of wfclient.ini used                                                                   |
| Password=string                      | encrypted password, default = 000100                                                                                                    |
| Domain=string                        | login domain, no default                                                                                                    |
| UserName=string                      | login user name, no default                                                                                                    |
| Address=string                       | application name, server, or IP address with optional port, no default                                                                                                    |
| InitialProgram=string                | program to run after login, no default                                                                                                    |
| WorkDirectory=string                 | working directory after login, no default                                                                                                    |
| UseDefaultSettingsForColormap=b      | oolean                                                                                                    |
|                                      | use default setting for color approximation, default = True                                                                                                    |
| ApproximateColors=boolean            | use colors from the local desktop palette to display<br>the ICA Windows sessions; default = False. If not<br>present, default value from the [Thinwire3.0] section<br>of wfclient.ini used |
| PersistentCacheEnabled=boolean       | default = False                                                                                                    |
| ServerToClientPowerOf2=integer       | 0 if data compression off; default = 15 if on                                                                                                    |
| ServerToClientNormalPowerOf2=integer |                                                                                                    |
|                                      | default is 18                                                                                                    |
| ServerToClientMaximumPowerOf2=       | integer=                                                                                                    |
|                                      | default is 17                                                                                                    |
| ClientToServerPowerOf2=integer       | 0 if data compression off; default = 12 if on                                                                                                    |
| ClientToServerNormalPowerOf2=in      | teger                                                                                                    |
|                                      | default is 15                                                                                                    |
| ClientToServerMaximumPowerOf2=       | integer=                                                                                                    |
|                                      | default is 16                                                                                                    |
| ClientAudio=boolean                  | client audio enabled; default = On                                                                                                    |
| AudioBandwithLimit=[0 1 2]           | audio quality; 0=low, 1=medium, 2=high, default is 1                                                                                                    |
| UseFullScreen=[Yes No]               | attempt to use full screen mode with allowance for window manager, default=No                                                                                                    |
| NoWindowManager=boolean              | disables scroll bars around client, assumes no window manager, default=0                                                                                                    |
| WinStationDriver='ICA 3.0'           | fixed value                                                                                                    |
| TransportDriver='TCP/IP'             | fixed value                                                                                                    |

February 18, 2000 45 IBM Internal Use Only

| Item                     | Description |
|--------------------------|-------------|
| ConnectTTY=False         | fixed value |
| ConnectTTYDelay=1000msec | fixed value |

The password in appsrv.ini must be encrypted as follows:

1. Encrypt the string using the following algorithm

```
seed = 0x43
encrypt[i] = string[i] ^ (encrypt[i-1] ^ seed)
```

- 2. Prepend the encrypted string (which is now binary) with the single-byte Seed value.
- 3. Prepend the encrypted string with its length in bytes as a 16-bit big-endian value.
- 4. Convert the encrypted string, including length and Seed, back to ASCII a nibble at a time (from left to right) by converting each nibble value 0x0 to 0xf to characters '0', '1'...'9', 'A'...'F'.

### Wfclient.ini

This .ini file contains a section for parameters specific to the client's user interface, such as version number and desired resolution.

| Item                                 | Description                                                                         |
|--------------------------------------|-------------------------------------------------------------------------------------|
| [WFClient]                           | This section is used by the engine. It contains default session-oriented parameters |
| Hotkey112Char=[F1F12,Plus,Minus,Tab] |                                                                                     |
|                                      | function key to use for mapping hotkey sequences Alt+Fn, Alt+Tab, Alt+Shift+Tab     |
| HotKey114Shift=string                | shift state to get hotkey mapping for Alt+Fn; for example, 'Alt+Ctrl'               |
| DisableSound=boolean                 | disable Windows alert sounds, default=False                                         |
| DrivePathAZ=string                   | UNIX file path for Client Drive Mapping, no default                                 |
| DriveEnabledAZ=boolean               | True if drive is mapped, default=False                                              |
| DriveReadAccessAZ=[0 1 2]            | 0=full access, 1=no access, 2=ask user, default=0                                   |
| DriveWriteAccessAZ=[0 1 2]           | 0=full access, 1=no access, 2=ask user, default=0                                   |
| KeyboardLayout=string                | keyboard layout from module.ini,<br>default='(Auto Detect)'                         |
| KeyboardMappingFile=string           | name of file in /usr/lib/ICAClient/keyboard, default='automatic.kbd'                |
| KeyboardDescription=string           | description of keyboard mapping, default='Automatic (Default)'                      |
| ClientDrive=[On Off]                 | determines if Client Drive Mapping is on, default=On                                |
| ClientManagement=[On Off]            | determines if Client Management is on, default=Off                                  |

| ltem                           | Description                                                              |
|--------------------------------|--------------------------------------------------------------------------|
| TcpBrowserAddress=string       | server name or IP address to use for browsing, no default, use broadcast |
| TcpBrowserAddress114=string    | server name or IP address to use for business failover, no default       |
| TcpGroupName13=string          | business failover group name, no default                                 |
| UpdatesAllowed=boolean         | allow client management updates, default=False                           |
| UseAlternateAddress=boolean    | use alternate address for firewall connections, default=False            |
| ComPort14=string               | com port device name, no default                                         |
| LastComPortNum=integer         | last com port device number used, default =0                             |
| MouseDoubleClickTimer=integer  | mouse double-click time, default=500msec                                 |
| MouseDoubleClickWidth=integer  | mouse double-click width in pixels, default=4                            |
| MouseDoubleClickHeight=integer | mouse double-click height in pixels, default=4                           |
| ClientUnicodeEnabled=boolean   | client can use Unicode, default=False                                    |
| SaveSettingsOnExit=boolean     | determines if wfcmgr settings are saved on exit, default=True            |
| SplashDelay=integer            | length of time splash screen appears, default=2 seconds                  |
| DisableCtrlAltDel=boolean      | disable Ctrl+Alt+Del event, default= False                               |
| MinimizeOnUse=boolean          | minimize wfcmgr on connection, default=False                             |
| ClientPrinter=boolean          | determines if Client Printer Mapping is on, default=On                   |
| ClientComm=[On Off]            | determines if Client Comm Port Mapping is on, default=On                 |
| IgnoreFileChangeSize=boolean   | stops timeout copying large files to floppies, default=False             |
| KeyboardTimer=integer          | keyboard event flush interval, default=100msec                           |
| MouseTimer=integer             | mouse event flush interval, default=100msec                              |
| MapMouseButton2=boolean        | map mouse button 2 to right mouse button, default=False                  |
| LanaNumber=integer             | NetBIOS LanA number, ignored                                             |
| NetBiosBrowserAddress=string   | NetBIOS server name or address to use for browsing, ignored              |
| IpxBrowserAddress=string       | NetWare server name or IPX address to use for browsing, ignored          |
| Version=integer                | fixed value=2, overrides value in appsrv.ini, ignored                    |
| LogKeyboard=boolean            | turn on keyboard event logging, default=False, ignored                   |
|                                |                                                                          |

February 18, 2000 47 IBM Internal Use Only

| Item                              | Description                                                                                            |
|-----------------------------------|----------------------------------------------------------------------------------------------------|
| LogReceive=boolean                | turn on packet receipt event logging, default=False, ignored                                           |
| LogTransmit=boolean               | turn on packet transmission event logging, default=False, ignored                                      |
| LogErrors=boolean                 | turn on protocol error event logging, default=True, ignored                                            |
| LogConnect=boolean                | turn on connection event logging, default=True, ignored                                                |
| LogAppend=boolean                 | append to existing logfile, default=False, ignored                                                     |
| LogFile=string                    | logfile name, default=wfclient.log, ignored                                                            |
| DisableClientAutoQuit=boolean     | quit client on disconnect, default=True, ignored                                                       |
| XmsReserve=integer                | default=0, ignored                                                                                     |
| LowMemReserve=integer             | default=51200, ignored                                                                                 |
| BufferLength=integer              | input buffer length, default=2048                                                                      |
| WindowManagerWidthAllowance=integ | ger                                                                                                    |
|                                   | number of pixels to allow for Window Manager decoration, default=20                                    |
| WindowManagerHeightAllowance=inte | ger                                                                                                    |
|                                   | number of pixels to allow for Window Manager decoration, default=60                                    |
| PaletteChangeTimeout=integer      | how long to leave between palette changes, default=1 second                                            |
| RedrawAfterPaletteChange=boolean  | redraw screen after each palette change, default=1                                                     |
| ForcePlaneMask=boolean            | force planemask to all 1's for SCO UW2.1 with 16 colors, default=False                                 |
| ClientName=string                 | allows client name to be overidden, normally this is obtained from the system, default=none=no overide |
| ClientSN_2.0=string               | client serial number, no default, fixed                                                                |
| [Thinwire3.0]                     | Thinwire Virtual Driver configuration                                                                  |
| DesiredColor=[1 2]                | default number of colors to use, 1 = 16 colors, 2 = 256 colors, default=2                              |
| DesiredVRES=integer               | default window size vertical, default=480                                                              |
| DesiredHRES=integer               | default window size horizontal, default=640                                                            |
| ApproximateColors=boolean         | default color approximation setting, default=True                                                      |
| PersistentCacheSize=integer       | persistent cache size in K, default=0, ignored                                                         |
| PersistentCachePercent=integer    | persistent cache size as percentage of file system size, default=100                                   |

February 18, 2000 48 IBM Internal Use Only

| ltem                                          | Description                                                                                                    |
|-----------------------------------------------|----------------------------------------------------------------------------------------------------|
| PersistentCacheMinBitmap=integer              | minimum size of bitmap for caching, default=8192                                                                                                    |
| PersistentCachePath=string                    | location of persistent cache, default=/tmp/.ICACache                                                                                                    |
| UseServerRedraw=boolean                       | allow server to control screen redraws, default=Yes                                                                                                    |
| AllowBackingStore=boolean                     | allow X server backing store to be used, default=Yes                                                                                                    |
| UseDefaultVisual=boolean                      | allow default X visual to be used, default=No; client selects visual                                                                                                    |
| UseUserVisualIID=boolean                      | allow user-specified X visual, default=No                                                                                                    |
| UserVisuaIID=integer                          | user-specified visual ID, default=0                                                                                                    |
| LargeCacheSizeInK=integer                     | large cache size in K, default=2048                                                                                                    |
| ScreenPercent=integer                         | percentage of screen to use, fixed value=0, ignored                                                                                                    |
| IgnoreXErrors=string                          | comma separated list of entries such as $m.n/p$ meaning ignore error code $p$ on X protocol request with major type $m$ and minor type $n$ , no default                                                                   |
| [Xdpy - X server vendor identification string | ng]                                                                                                    |
|                                               | X server vendor multimod requirements. These parameters identify vendors' X server versions that produce both key up and key down events in response to each key up or key down for the Caps, Scroll and/or Num lock keys |
| All=string                                    | one or more of Caps, Scroll or Num; multimod refers to all versions of the server                                                                                                    |
| n-=string                                     | one or more of Caps, Scroll or Num; multimod refers to version n and upwards ofvserver                                                                                                    |
| -n=string                                     | one or more of Caps, Scroll or Num; multimod refers to version up to n inclusive of server                                                                                                    |
| m-n=string                                    | one or more of Caps, Scroll or Num; multimod refers to server versions between m and n inclusive                                                                                                    |

## Module.Ini

This file contains a comprehensive listing of parameters used to select and configure the communications stack modules. The section headings identify the target module by name. The stack element types are:

- Transport Drivers (TD) manage the communications connection
- Protocol Drivers (PD) manage intermediate data stream filters

- WinStation Drivers (WD) manage the presentation data stream
- Virtual Drivers (VD) manage ICA protocol extensions

These elements are all loaded depending on the user configuration and the required stack relationships. The transport driver is loaded first, then protocol drivers, the WinStation driver, and virtual drivers. Each of the supported types has a section that describes the module name and default parameters. Most parameters in this file are defaults. They can be overridden by equivalent entries in appsrv.ini.

| Item                      | Definition                                                                                                    |
|---------------------------|----------------------------------------------------------------------------------------------------|
| [WFClient]                | This section is used by the engine. It contains default session-oriented parameters.                                          |
| Version=2                 | fixed value; overrides value in appsrv.ini; ignored                                                                           |
| [ICA 3.0]                 | client module configuration                                                                                                   |
| VirtualDriver=string      | list VDs to load, fixed value='Thinwire3.0, Clipboard, ClientDrive, ClientPrinter, ClientAudio, ClientManagement, ClientComm' |
| ThinWire3.0=boolean       | turn on Thinwire, default=Off, fixed value=On                                                                                 |
| Clipboard=boolean         | turn on Clipboard, default=Off, fixed value=On                                                                                |
| [TCP/IP]                  | transport driver configuration                                                                                                |
| TcpNoDelay=boolean        | turn off Nagle algorithm, default=Yes                                                                                         |
| BrowserRetry=integer      | number of attempts to locate master browser, default=3                                                                        |
| BrowserTimeout=integer    | number of milliseconds to wait before retry, default=1000                                                                     |
| ICAPortNumber=integer     | server port to use for ICA connection, default=1494 (from the Internet Assigned Numbers Authority (IANA))                     |
| ProtocolSupport=string    | list Protocol drivers to load, fixed value='RFrame, Encrypt'                                                                  |
| RFrame=boolean            | turn on reliable framing, default=Off, fixed value=On                                                                         |
| Encrypt=boolean           | turn on basic encryption, default=Off, fixed value=On                                                                         |
| OutBufLength=integer      | size of output buffer, default=512, fixed value=530                                                                           |
| OutBufCountHost=integer   | number of server output buffers to allocate, default=8                                                                        |
| OutBufCountClient=integer | number of client output buffers to allocate, default=6                                                                        |
| InterfaceAddress=string   | IP address (dotted quad) for binding, no default; "INADDR_ANY" recommended                                                    |
| InterfacePort=integer     | TCP port number for binding; no default, ephemeral port (in the range 1025 - 65535) recommended                               |

| Item                              | Definition                                                                                                    |
|-----------------------------------|----------------------------------------------------------------------------------------------------|
| [RFrame]                          | reliable framing Protocol Driver configuration, no parameters                                                                    |
| [Encrypt]                         | encryption Protocol Driver configuration, no parameters                                                                          |
| [Reliable]                        | reliable transport, Protocol Driver, ignored                                                                                     |
| [Compress]                        | compression Protocol Driver configuration, ignored                                                                               |
| [OemFilter]                       | OEM filter Protocol Driver configuration, ignored                                                                                |
| [OemConnect]                      | OEM connection Protocol Driver configuration, ignored                                                                            |
| [Framing]                         | Framing Protocol Driver configuration, ignored                                                                                   |
| [Modem]                           | Async Protocol Driver configuration, ignored                                                                                     |
| [Thinwire3.0]                     | Thinwire Virtual Driver configuration, overridden by parameters in wfclient.ini                                                  |
| [Clipboard]                       | Clipboard Virtual Driver configuration, no parameters                                                                            |
| [ClientDrive]                     | Client Drive Mapping Virtual Driver configuration                                                                                |
| MaxWindowSize=integer             | window size for flow management, fixed value=6276                                                                                |
| MaxRequestSize=integer            | for flow management, fixed value=1046                                                                                            |
| CacheTimeout=integer              | cache timeout, default=600 seconds                                                                                               |
| CacheTimeoutHigh=integer          | cache timeout for times greater than 18 hours, default=0                                                                         |
| CacheTransferSize=integer         | amount of data to transfer per operation, default=0 which means use ICA Buffer size                                              |
| CacheDisable=boolean              | disable cache, default=False, ignored                                                                                            |
| CacheWriteAllocateDisable=boolean | disable cache for write operations, default=False                                                                                |
| [ClientPrinter]                   | Client Printer Mapping Virtual Driver configuration                                                                              |
| WindowSize=integer                | write window size for flow management, fixed value=1024                                                                          |
| MaxWindowSize=integer             | maximum windows size from management, fixed value=2048                                                                           |
| UnicodeEnabled=boolean            | enable unicode printer names, defaults=True                                                                                      |
| ClientPrinterList=string          | allow specified named printers to be used, no default, i.e. enumerate client printers UnixPrintCommand=string command to use for |

February 18, 2000 51 IBM Internal Use Only

| Item                        | Definition                                                                                                    |
|-----------------------------|----------------------------------------------------------------------------------------------------|
|                             | printing, default ='lpr -P' for BSD systems, 'lp -d' for SYSV systems                                                            |
| WindowsPrinter=string       | default Windows queue name to use, no default, ignored                                                                           |
| UnixPrintCommand            | default=/usr/local/nc/bin/nclpr -P"%s"                                                                                           |
| [ClientAudio]               | Client Audio Mapping Virtual Driver configuration                                                                                |
| NumCommandBuffers=integer   | number of client buffers to use for Audio commands, default=64                                                                   |
| NumDataBuffers=integer      | number of client Audio data buffers, default=32                                                                                  |
| MaxDataBufferSize=integer   | max size of each data buffer, default=2048                                                                                       |
| CommandAckThresh=integer    | number of free client command buffers causing a 'resource free' message to be sent to the server , default=10                    |
| DataAckThresh=integer       | number of free client data buffers causing a 'resource free' message to be sent to the server, default=10                        |
| PlayDelayThresh=integer     | delay between being asked to open audio device and actually opening it in order to build up a backlog of sound, default=250 msec |
| AckDelayThresh=integer      | max time between sending 'resource free' message if any resources free, default=350msec                                          |
| AudioDevice=string          | audio device name, default=/dev/audio                                                                                            |
| [ClientManagement]          | Client Management (Client Auto Update) Virtual<br>Driver configuration                                                           |
| ForceUpdate=boolean         | force client update, default=True, ignored                                                                                       |
| MaxDataBufferSize=integer   | max amount of data that server should send in one packet, default=2048 bytes                                                     |
| [ClientComm]                | Client Com Port mapping Virtual Driver configuration                                                                             |
| WindowSize=integer          | window for flow management, default=1024                                                                                         |
| CommPollSize=string         | use asynchronous polling, default=On                                                                                             |
| CommPollWaitMin=integer     | time to delay after receiving data, default=0 msec                                                                               |
| CommPollWaitMax=integer     | slowest com port polling rate, default=500 msec                                                                                  |
| CommPollWaitInc=integer     | see CommPortWaitInc, default=1 msec                                                                                              |
| CommPollWaitIncTime=integer | time polling will poll before slowing by CommPollWaitInc msec, default=100 msec                                                  |
| [KeyboardLayout]            | list of possible keyboards supported                                                                                             |
| Keyboardname=locale         | keyboard name; for example, 'British', 'German', 'US'                                                                            |

February 18, 2000 52 IBM Internal Use Only

| Item                  | Definition                            |
|-----------------------|---------------------------------------|
|                       | and NT locale identifier, fixed value |
| [Hotkey Shift States] | fixed values for hotkey masking       |
| (none)=0              | fixed value                           |
| Alt=2560              | fixed value                           |
| Ctrl=1280             | fixed value                           |
| Shift=3               | fixed value                           |
| Alt+Ctrl=3840         | fixed value                           |
| Alt+Shift=2563        | fixed value                           |
| Ctrl+Shift=1283       | fixed value                           |
| Alt+Ctrl+Shift=3843   | fixed value                           |
| [Hotkey Keys]         | fixed scancode values for hotkey keys |
| (none)=0              | fixed value                           |
| F1F12=112123          | scancode values for function keys     |
| Minus=105             | scancode value for numpad minus key   |
| Plus=106              | scancode value for numpad plus key    |
| Tab=16                | scancode value for Tab key            |
|                       |                                       |

February 18, 2000 53 IBM Internal Use Only

## **Advanced Topics**

### Precedence order for ICA connection Records

The current schema for precedence of ICA connection records in the ICA Remote Application Manager is: NSM (NC Registry) first, then user's appsrv.ini file if it exists or if it does not exist, the system appsrv.ini file. This precedence information is important for understanding what connection records will appear in the Remote Application Manager (wfcmgr). Since the ICA code was designed to use the connection description as the unique field, two records cannot be added with the same description.

A problem will occur if/when NSM has a connection record with a description that is the same as one found in either of the appsrv.ini files. Currently the NSM connection record will take precedence and the duplicate will not be shown to the user.

Another problem could occur since NSM doesn't guarantee unique names for each connection record. So it is possible for 2 records to exist in NSM with the same description. In this case only the first record encountered will be shown to the user.

### Copying and pasting text and graphics

The ICA Client automatically transfers simple text, RTF text and DIB/BMP graphics between the X Windows and Windows clipboards, so that you can copy or cut and paste freely between X Windows and Windows applications or between Windows applications on the same or different Citrix servers.

RTF Rich Text Format. Both sending and receiving applications must be using the

same code page.

DIB Windows Device Independent Bitmap

BMP Windows Bitmap

All applications involved with copy/paste operations must be capable of handling the data formats involved. The ICA Client does no data conversions.

To copy text or graphics from Windows to X Windows

- 1. Select the text or graphic you want to copy from the Windows application.
- 2. Choose **Copy** from the Windows application's **Edit** menu. The text or graphic is copied to the Windows clipboard.
- 3. Switch to the X application you want to use.
- 4. Choose the appropriate command from the X application to paste in the text or graphic you copied.

To copy text or graphics from X Windows to Windows

1. Select the text or graphics you want to copy.

- 2. Choose the appropriate command from the X application to copy the text or graphics. The text or graphic is copied to the Windows clipboard.
- 3. Switch to the ICA Client.
- 4. Choose **Paste** or **Paste Special...** from the **Edit** menu of the Windows application to paste the text or graphic.

### **Connecting to Local Printers**

With the ICA Client you can print to any <u>spooled printer</u> available from your IBM Network Station. Such printers might be connected to the parallel port or the serial port. Printers can be connected automatically or manually.

### **Automatic Connection**

Using Network Station manager (NSM), local printers need only be set up once to enable automatic connection to ICA sessions.

In order to automatically connect printers during the ICA logon two things need to happen. First, the ICA client needs to be able to provide the ICA server with the NT printer driver name for each of the Network Station printers. And second, the NT printer driver must be installed on the ICA server. The correct printer driver name can be found by using the Printer Wizard on the ICA server ( see Note 1 below). The Network Station ICA client takes the NT printer driver name from the Network Station Manager (NSM) description field of the printer. The printer driver name is entered into the description field via the NSM printer configuration screens.

Once the printer driver name has been added via NSM and the Network Station in question has been rebooted, the user can log in to the ICA server and bring up the **Control Panel-> Printers** window and see the printers that were auto created. If they do not see the printers, they should bring up the **Programs->MetaFrame Tools->Client Printer Configuration** screen and make sure that the data they entered was correct and available to the ICA server.

Steps for determining the correct NT printer driver name:

- 1. On the ICA server computer, click **Start**, click **Settings**, then click **Printers**.
- 2. Double-click the Add Printer icon, select My Computer, then click Next.
- 3. In the Available Ports list box, select LPT1, then click Next.
- 4. In the left pane, select the **Manufacturer** of the printer you have installed on your Network Station. In the right panel, scroll to the model of the **Printer** you want the Terminal Server to load as the printer driver.

This is the server printer driver name that you want to use. Write this name down. This exact name will be entered via NSM into the description field of the printer you are configuring.

### **Manual Connection**

Manual connections to local printers must be done each time an ICA session is established.

To print to a local printer in WinFrame

1. In the Main program group double-click the **Print Manager** icon.

In the **Printer Manager** window you should see an icon, or open dialog box, for a network printer with a name similar to **workstation#printer** where **workstation** is the IBM Network Station name and **printer** is the IBM Network Station name for the printer.

- 2. If no client printer is available, select Connect to Printer? from the Printer menu.
- 3. Double-click the Client Network icon in the Shared Printer list.
- 4. Double-click the Client icon.
- 5. Select the client printer icon, which will have a name similar to **workstation#printer**, and click **OK**.
- If you want this printer to be your default printer select it in the **Default** menu at the top of the **Printers** window.

To print to a local printer in MetaFrame

1. Click Start on the taskbar, point to Settings, then click Printers on the submenu.

In the **Printers** window you should see an icon for a network printer with a name similar to **workstation#printer**, where **workstation** is the IBM Network Station name and **printer** is the IBM Network Station name for the printer.

- 2. If no client printer is available, double-click the **Add Printer** icon in the **Printers** window to run the **Add Printer Wizard**.
- 3. Click the **Network** printer server then click **Next**.
- 4. Double-click Client Network, and double-click Client.
- 5. Select the printer from the list displayed, and click **OK**.

Spooled printers available on the IBM Network Station have a name similar to **workstation#printer**.

- 6. If you want this printer to be your default printer, click **Yes** then click **Next**.
- 7. Click **Finish** to complete the process.

**Note:** The ICA Client printer support is not bi-directional. This means that the printer cannot answer or originate messages.

### **Connecting to Local Serial Devices**

With the ICA Client you can use serial devices attached to any of the COM ports on your IBM Network Station.

COM port mapping does not happen automatically. To map a client COM port

- 1. Start the ICA Client and logon to the Citrix server.
- 2. Start a DOS command prompt: ...

At the prompt type net use *comX*: \\client\comZ: where \( \mathbf{X} \) is the number of the COM port on the server (ports 1 through 9 are available for mapping) and \( \mathbf{Z} \) is the number of the client COM port you want to map to. Press ENTER.

3. To confirm the operation, type net use at the prompt. The list that appears contains mapped drives, LPT ports and mapped COM ports.

To use this COM port in a session on a Citrix server, install your device to the mapped name. For example, if you map COM1 on the client to COM5 on the server, install your COM port device on COM5 during the session on the server. Use this mapped COM port as you would a COM port on the client computer.

The IBM Network Station ICA Client can map any of the four virtual serial ports (com1 through com4) to any of the defined tty ports (/dev/tty00 through /dev/ttynn) on the Series 300, Series 1000 and Series 2800 Network Stations.

On the Series 2200 Network Station there are USB ports, not serial ports. However, USB to serial port boxes can be used and any of the four virtual serial ports (com1 through com4) can be mapped to any of the defined USB/tty ports (/dev/utty00 through /dev/uttynn).

#### Series 300 and Series 1000

| /dev/tty00<br>/dev/tty01<br>/dev/tty02<br>/dev/tty03<br>/dev/tty04 | base serial port on the planar board<br>A plug on the multiport serial card<br>B plug on the multiport serial card<br>C plug on the multiport serial card<br>D plug on the multiport serial card |
|--------------------------------------------------------------------|----------------------------------------------------------------------------------------------------|
| Series 2200                                                        |                                                                                                    |
| /dev/uttv00                                                        | A plug on USB to social port box                                                                                                    |

/dev/utty00 A plug on USB to serial port box /dev/utty01 B plug on USB to serial port box

• • •

#### Series 2800

| /dev/tty00 | serial port 1 on the planar board   |
|------------|-------------------------------------|
| /dev/tty01 | serial port 2 on the planar board   |
| /dev/tty02 | A plug on the multiport serial card |
| /dev/tty03 | B plug on the multiport serial card |
| /dev/tty04 | C plug on the multiport serial card |
| /dev/tty05 | D plug on the multiport serial card |

**Note:** COM port mapping is not TAPI-compatable. TAPI devices cannot be mapped to client COM ports.

### **Low Bandwidth Considerations**

The ICA Client has several performance tuning options that can be set, most of which address network traffic reduction. Network topologies vary greatly as does the instantaneous load they bear. You may need to experiment with the following tuning options to see how they best work in your network.

February 18, 2000 57 IBM Internal Use Only

### Number of colors

The ICA protocol supports 16 and 256 colors. Selecting 16 colors produces less network traffic than 256 colors. Operating the ICA server in the same color mode (16 or 256 colors) saves a color conversion on the server side. On the IBM Network Station, 16 color image data takes more processing power than 256 colors.

The default is 256 colors.

### Tcp buffering

If your network topology involves any low bandwidth segments and you are noticing slow performance due to the large number of ica packets being sent over the wire, you can configure the ica connection to use a low bandwidth optimization algorithm for small packet transmissions. This will decrease the overall number of packets sent on the wire, which in some low bandwidth situations may improve the overall performance. This should not be used in high bandwidth environments since it can actually slow down the user interface performance.

To enable the low bandwidth optimization algorithm, add the following option to the extra options section of your connection in NSM or add it to your command line parameters if you are creating your own ICA Client commands:

### -TcpNoDelay No

The default is -TcpNoDelay Yes.

### Audio quality levels

There are three selectable audio quality levels - low, medium and high. These levels also represent the amount of network traffic that audio requires, i.e., low audio quality produces less network traffic than high audio quality.

The default is medium.

### Persistent caching

Persistent caching only helps in very low bandwidth situations ,e.g., connecting through a modem. In high bandwidth networks, persistent caching may actually decrease performance.

The default is no persistent caching.

### Compression

ICA protocol compression results in reduced network traffic at the expense of processing power required to run the compression algorithms.

The default is compression on.

### **Technical Detail**

### **Environment variables**

Available before user authentication:

MRIPATH The set of language specific directory paths that applications and library

packages use to look for language catalogs. ICA parses this variable into a set of directories to search for ICA application defaults and help

text.

**ICAROOT** specifies the ICA installation directory path. If not specified then

/usr/lib/ICAClient is assumed.

**WFCMGR\_OPTS** a string of ICA Remote Application Manager command line parameters

that are inserted into the ICA command line immediately after the

program name

NCS\_OPTS a string of ICA Client command line parameters that are inserted into the

ICA command line immediately after the program name.

**Note**: The ICA Remote Application Manager (**wfcmgr**) invokes the ICA Client (**wfica**) with the **-description** command line parameter. This imposes restrictions on the content of this environment variable. (See

Command Line Parameters section.)

Available after user authentication:

**HOME** directory path for data for this user. This is used by ICA to construct a

directory path, \$HOME/.ICAClient, in which to read or write appsrv.ini

and wfclient.ini files.

### **NSM** variables

The ICA Remote Application Manager processes ICA connection records created by NSM and stored in the Registry. Each NSM connection record is a string that contains the command line parameters used to invoke the ICA client. When the ICA Remote Application Manager processes the command line arguments, any token that matches the pattern \${XXX} is replaced by getenv("XXX").

The exception to this is **\${PASSWORD}**. In this case, the ICA Client requests the current user's password from the actlogin daemon.

### **Kiosk Mode**

Originally, Kiosk Mode was defined to be:

 A single application running full screen without window borders. If another application is run concurrently, that application too will run full screen without window borders. (Not all applications behave this way.)

- The environment variable NSM\_KIOSK\_MODE is set.
- There is a window manager.
- There is no desktop. The application is the desktop.
- No login screen is presented when the Network Station boots up. Authentication, if required, is the responsibility of the host program to which the application connects.
- The \$HOME environment variable is set to /tmp or some other writable file system.

However, customer feedback pointed out that this methodology was not flexible enough. There was a desire to manage Kiosk Mode on an application by application basis. To provide this flexibility, the NSM\_KIOSK\_MODE environment variable is no longer processed by ICA applications (wfcmgr, wfica).

In order to run in KIOSK mode two new command line parameters need to be added to your ICA client invocation. These parameters are **-UseFullScreen** and **-NoWindowManager**. Adding these parameters to the command line enable the both ICA Remote Application Manager and the ICA Client to launch in full screen mode without borders on the client window. In addition, you will need to use the **-noupdate** parameter when invoking the ICA Remote Application Manager.

Using the above parameters as described will provide the same look and feel as the no longer used NSM\_KIOSK\_MODE environment variable. In addition, the above parameters can be used in various combinations to give a custom look and feel to individual ICA application invocations.

Note: If you would like to have all ICA Client sessions start up in full screen without window borders, you can edit the system wide ICA configuration file called:

<top>/<nws>/usr/lib/ICAClient/config/wfclient.ini

### where

<top> depends on the host system where you install NSM

| Host  | <top></top>                         |
|-------|-------------------------------------|
| NT    | /NetworkStationV2/prodbase          |
| AIX   | /usr/NetworkStationV2/prodbase      |
| AS400 | /QIBM/ProdData/NetworkStationV<br>2 |

<machine> depends on the type of IBM Network Station

| Network Station | <nws></nws> |
|-----------------|-------------|
| Series 2800     | x86         |
| Series 2200     | x86         |
| Series 1000     | ppc         |

Bring this file up in an editor and add the following lines to the end of the section starting with **[WFClient]** (see section on INI files).

UseFullScreen=TRUE NoWindowManager=TRUE

(See the section on .ini files.)

If you choose to run in Kiosk Mode you may need to add predefined ICA connections to your kiosk configuration files. This can be done in either of two ways:

- generate XML data for the ICA connection(s) and add to kiosk configuration files
- generate INI data for the ICA connection(s) and add to ICA configuration files

### Adding ICA connections using XML data

Generating the ICA connection records can be done using NSM or an editor. Bring up NSM on the server, login as the NSM administrative user. In the **Set Preference Level** dialog box, select **User** and enter the username in the **User** filed. Then select **Applications** and then **ICA Remote Application Manager**. Use the NSM screens to add a connection. Add one or more ICA connections and select **Save**.

Now edit the <top>/userbase/profiles/users/<username>.nsm file where <username> is the name of the user whose preferences were modified above. This file should look similar to the file below.

```
<?xml version="1.0" encoding="UTF-8"?>
<!DOCTYPE NCREGISTRY SYSTEM "registry.dtd" >
<NCREGISTRY VERSION="1.0">
<OBJECT NAME="/ica/connections">
<CATEGORY NAME="ICA">
<PROPERTY NAME="ica-connect-records" TYPE="LIST" ACTION="APPEND">
<ELEMENT>
<FIELD NAME="id">test-connection-WINC-user-1
<FIELD NAME="command">nsm_wrapper /usr/lib/ICAClient/wfica -s ICA_SERVER
                      -UseFullScreen</FIELD>
<FIELD NAME="name">test-connection</fIELD>
</ELEMENT>
</PROPERTY>
</CATEGORY>
</OBJECT>
</NCREGISTRY>
```

Now that the data has been generated it needs to be copied out of this file and into your kiosk file on the server. The file that this data is placed into depends on whether or not you would like the ICA connection records to be available for ALL machines booting from this server, or just a specific machine. If you would like ALL machines to have this connection record available then copy to the <top>/userbase/profiles/allncs.nsm file.

If you just want one Network Station be have the ICA connection records then copy to the  $<top>/userbase/profiles/ncs/<ip\_addr>.nsm file where <math><ip\_addr>$  is the network address of the specific Network Station. This file should already exist since this station is configured for kiosk mode.

Copy the section starting with <OBJECT and ending with </OBJECT to one of the above files just below the last instance of </OBJECT in the file. Save the file. Voila! We can now reboot the Network Station in question and should have the ICA connection records show up in the ICA Remote Application Manager.

#### Adding ICA connections using INI data

You can use the ICA Remote Application Manager to generate a set of ICA connection records. By default, the ICA connection records will be put into the \$HOME/.ICAClient/appsrv.ini file where \$HOME is the home directory of the Network Station user. Once the set of ICA connection records have been built, go the boot server host machine and copy the

<top>/userbase/\$HOME/.ICAClient/appsrv.ini file to some location that all users can
access, e.g., <top>/prodbase/<nws>/.ICAClient/appsrv.ini.

Alternatively, you can use an editor to create the common appsrv.ini file. Start by copying the <top>/userbase/usr/lib/ICAClient/config/appsrv.ini file to some location that all users can access, e.g., <top>/prodbase/<nws>/.ICAClient/appsrv.ini. To add a new ICA connection, use your editor to copy the [(IBM) Common Default Information] section and rename it, e.g., [My First Attempt]. The string between the brackets is known as the ICA connection description. Add the description to the list of description under the [ApplicationServers] section. Format is the description followed by an equal sign, e.g., My First Attempt=.

The final step is to bring up NSM on the server, login as the NSM administrative user and select **System Level Preferences**. Select **Applications** and then **ICA Remote Application Manager**. Add or select an existing **ICA Connection Entry**. In the **ICA Connections Entry Settings**, add the **-file -file\_name** parameter to the **Additional Parameters** filed where **-file\_name** is the fully qualified file name of the connection file created above. To continue the example above, this would be /.ICAClient/appsrv.ini.

### Client Printer Auto Creation

The ICA client has had the ability to export the list of printers on the Network Station to the ICA server during an ICA session since the release of V2R1. Previously this required the user to use the Printer Wizard to add the printer for use in the ICA session. With this new version of the ICA client comes the ability to automatically create client printers during the ICA session logon and automatically delete client printers during logoff.

The following example walks step by step through the NSM printer configuration and then reviews the outcome on the ICA server. Several printers will be defined using NSM, connected to an ICA server and then confirmed that printers correctly configured have been automatically created, while the ones that had not been completely configured or were incorrectly configured were not automatically created.

For this example we have pre-installed two NT printer drivers on our ICA server, the "HP LaserJet 5/5M Postscript" driver and the "HP Color LaserJet 5/5M PS" driver. We have purposely not installed the "IBM 4019 Laser Printer" driver on the server. The default NSM printer configuration is to have 3 printers configured, PARALLEL1, SERIAL1, and SERIAL2. All of these printers have a description field of "Generic Postscript", which does not correspond to a valid NT printer driver name.

- 1. Bring up NSM and log in as an NSM admin.
- 2. Make sure that the **System** button is checked, click on **Hardware** on the left panel and then select **Printers**.
- 3. Confirm that the **Local Parallel Printer** has "printer attached" equal to YES and the description is "Generic Postscript".
- 4. Confirm that **Serial 1** and **Serial 2** queues exist and both have "Generic Postscript" as their description.
- 5. Fill in the number 3 for the **Port Number** on the empty entry in the Local Serial Printer list. And enter "HP Color LaserJet 5/5M PS" for the **Description**.

- 6. Click on **Add another Serial Printer**. Fill in the number 4 for the **Port Number** on the new empty entry and then enter "IBM 4019 Laser Printer" for the **Description**
- 7. Click on **Add another Serial Printer**. Fill in the number 5 for the **Port Number** on the new empty entry and then leave the **Description** field blank.
- 8. Click on **Add another Serial Printer**. Move down to the **Remote Printer Server** section and fill in the **Server Name** with "ncdprt", the **Queue Name** with "monops" and the **Description** with "HP LaserJet 5/5M Postscript".
- 9. Click on **Add another Remote Printer**. Fill in the Server Name with "ncdprt", the Queue Name with "colorps" and leave the Description field blank.
- 10. Click on Add another Remote Printer and then click on Save at the bottom of the screen.

Now that NSM has been configured, reboot the Network Station and bring up the ICA Remote Application Manager (by way of the Host Access icon). Create a connection to test the ICA server and launch the connection. Once logged in to the ICA server, go to Start->Programs->MetaFrame Tools->Client Printer Configuration. When the window launches, the following information should appear:

| Printer Name                                                                                                    | Туре                        | Port           | Status       |
|----------------------------------------------------------------------------------------------------|-----------------------------|----------------|--------------|
| <pre><cli><cli><cli><cli><cli><cli><cli><cli< td=""><td>Unavailable</td><td>ncdprt:colorps</td><td>Disconnected</td></cli<></cli></cli></cli></cli></cli></cli></cli></pre> | Unavailable                 | ncdprt:colorps | Disconnected |
| <cli>entname&gt;#ncdprt:monops</cli>                                                                                                    | HP LaserJet 5/5M PostScript | ncdprt:monops  | Connected    |
| <cli>clientname&gt;#SERIAL5</cli>                                                                                                    | Unavailable                 | SERIAL5        | Disconnected |
| <cli>clientname&gt;#SERIAL4</cli>                                                                                                    | IBM 4019 Laser Printer      | SERIAL4        | Disconnected |
| <cli>clientname&gt;#SERIAL3</cli>                                                                                                    | HP Color LaserJet 5/5M PS   | SERIAL3        | Connected    |
| <cli>clientname&gt;#SERIAL2</cli>                                                                                                    | Generic Postscript          | SERIAL2        | Disconnected |
| <cli>clientname&gt;#SERIAL1</cli>                                                                                                    | Generic Postscript          | SERIAL1        | Disconnected |
| <pre><cli>clientname&gt;#PARALLEL1</cli></pre>                                                                                                    | Generic Postscript          | PARALLEL1      | Disconnected |

Where <clientname> is by default the IP host name of the Network Station client that we are testing with. So why are some listed in Connected state, while others are Disconnected? Let's start at the top. The colorps queue we created above did not contain a description field at all, so we could not supply this value to the ICA server and therefore it could not create the printer automatically. This does not mean that the printer cannot be created, it simply means that we will have to use the Printer Wizard to manually create the printer and select the correct NT printer driver for this particular printer. Next, monops, we supplied a valid NT printer driver name that was pre-installed on the server, so it was correctly configured and automatically created at login time. SERIAL5, this one was not automatically created for the same reason as the first, we did not supply a value in the description field. SERIAL4, we supplied a valid NT printer driver name, so why didn't it automatically create the printer? The driver is not installed on the server, which is a prerequisite for automatic printer creation. SERIAL3, configured correctly and was automatically created just like monops. SERIAL2, SERIAL1, and PARALLEL1, all of these failed to automatically create printers. This is because they did not supply a valid NT printer driver name.

You might have noticed that the list is in the reverse order of how it was created. This is because the ICA client follows the NSM precedence rules when dealing with defined printers. Since printers can be created at either the System level or the Workstation level, duplicate queues can exist. The rule states that printers defined at the Workstation level have precedence over queues defined at the system level. Since the Workstation level configuration is concatenated to the

February 18, 2000 63 IBM Internal Use Only

bottom of the System level configuration, they must be processed in reverse order to ensure that the precedence rule is followed.

How does this affect the administrator? An issue can occur if the system level PARALLEL1 queue is left to it's default, but the administrator would like to add a PARALLEL1 queue with a different description field for one or more workstations. If a PARALLEL1 queue is added at the Workstation level of NSM, without deleting the System level PARALLEL1 queue, there will be 2 PARALLEL1 queues defined for the Network Station. But, since ICA processes from the bottom up, removing duplicates, only the Workstation level queue will be sent to the ICA server during an ICA connection. This honors the NSM precedence rule listed above.

To summarize, this new release of the ICA client provides the ability to automatically create client printers on the NT server at login time via an ICA connection. This requires that the printer driver be pre-installed on the NT server and that the Network Station provides a VALID NT printer driver name during login time. This new feature should dramatically increase the number of static printer queues on the ICA servers and reduce the Network Station related NT printer administration work dramatically.

### **Printer Mapping on the ICA Server**

It is possible to map the client printer driver name to a server printer driver name via a text file on the ICA server. The full instructions can be found in Microsoft support document Article ID: Q221509. The following is a very succinct summary of this document.

A printer mapping template document is located on the ICA server in the <system\_root>\System32 folder. It is called WTSUPRN.TXT. The file is fairly self-explanatory. Basically to add a new printer mapping go to the bottom of the document and use the format:

CLIENT PRINTER DRIVER NAME = SERVER PRINTER DRIVER NAME

For the Network Station an administrator might use the following mapping:

"Generic Postscript" = "HP LaserJet 5/5M PostScript"

Simply adding the above line to the bottom of the WTSUPRN.TXT file and saving it as WTSUPRN.INF will cause new connections to map "Generic Postscript" which is the default description for Network Station queues to the valid NT printer driver name "HP LaserJet 5/5M PostScript". As noted above, this printer driver still has to be pre-installed on the NT server for the auto creation to work. Please see the Microsoft support document for more information.

## **ICA Language Translations**

The ICA translatable information has been translated into the following languages:

| Danish           | French                 | Italian                 |
|------------------|------------------------|-------------------------|
| Dutch            | French (Belgian)       | Norwegian               |
| Dutch (Belgian)  | French (Canadian 1988) | Portuguese              |
| English (UK)     | French (Canadian 1992) | Portuguese (Brazilian)  |
| English (US)     | French (Swiss)         | Spanish                 |
| English (US ISO) | German                 | Spanish (Latin America) |
| Finnish          | German (Swiss)         | Swedish                 |

The ICA translatable information has not been translated into the following languages:

| Bulgarian       | Latvian               | Serbian Latin |
|-----------------|-----------------------|---------------|
| Byelorussian    | Lithuanian            | Slovakian     |
| Catalan/Spanish | Polish 214            | Slovenian     |
| Czech           | Polish Programmer 457 | Turkish       |
| Greek           | Romanian              | Turkish       |
| Hungarian       | Russian               | Ukrainian     |
| Icelandic       | Russian/Cyrillic      |               |
| Italian (Swiss) | Serbian/Cyrillic      |               |
|                 |                       |               |

| Arabic                |
|-----------------------|
| Chinese (Simplified)  |
| Chinese (Traditional) |
| Hebrew                |
| Japanese              |
| Japanese (US)         |
| Korean                |
| Thai                  |
| Vietnamese            |

### **FLASH Boot Support**

The ICA Remote Application Manager writes new or modified connection records to \$HOME/.ICAClient/appsrv.ini and writes modified options to \$HOME/.ICAClient/wfclient.ini. Through clever use of setting the HOME environment variable, e.g. HOME=/tmp, a place can be found to write temporary records. What the ICA Remote Application Manager does not do is create or update connection records and/or options in memory only. It always writes updates to either of the previously mentioned two files.

### Migration, Coexistence and Compatibility

This version of the IBM Network Station ICA Client is upward compatible with all previous versions of the IBM Network Station ICA Client.

### ICA directories and files

ICA for the IBM Network Station consists of two packages - the base package (includes 56-bit encryption) and an optional 128-bit encryption package.

### Base package

The base package contains the following directories and files:

```
$ICAROOT/
   README
                              - current information for ICA component
   README
config/appsrv.ini
config/wfclient.ini
config/module.ini
config/Wfcmgr
                              - connection file template
                              - configuration file template
                              - protocol file
   config/Wfcmgr
                              - backup wfcmgr prompts, messages, defaults
   config/Wfica
                              - backup wfica prompts, messages, defaults
   keyboard/keyboard.ini
                              - keyboard selection menu configuration
   keyboard/*.kbd
                              - keyboard definitions
                              - ICA Remote Application Manager (56-bit)
   wfcmgr-export
   wfica-export
                              - ICA Client (56-bit)
                              - symbolic link to wfcmgr-export
   wfcmar
                              - symbolic link to wfica-export
   wfica
                              - RAS information gathering tool
   wfreport
SMRIPATH/
   ICAClient/Wfcmgr
                              - ICA Remote Application Mgr app-defaults
   ICAClient/Wfica
                               - ICA Client app-defaults
```

```
ICAClient/help/*.gif - dialog image files
ICAClient/help/*.htm - html text files
```

## 128-bit encryption option package

The 128-bit package contains the following additional directories and files:

```
$ICAROOT/
wfcmgr-us - ICA Remote Application Manager (128-bit)
wfica-us - ICA Client (128-bit)
wfcmgr - symbolic link to wfcmgr-us
wfica - symbolic link to wfica-us
```

Note: If using a copy instead of a symbolic link, make sure wfcmgr and wfica are executable.

## **Restrictions and Limitations**

### **Window Managers Usurp Key Strokes**

Window managers usurp key stroke combinations for their own use. This can cause functional interference when running the ICA Client as shown in the following table.

| Key Sequence             | NWS Window Manager                  | NT Window Manager                    |
|--------------------------|-------------------------------------|--------------------------------------|
| Alt                      |                                     | Activate NT program menu bar         |
| Alt + <alpha></alpha>    |                                     | NT application menu bar shortcuts    |
| Alt + F4                 | Close current X11 window            | Close current NT window              |
| Alt + F10                | Pop up X11 root menu                | Delete NT (doskey) macro definitions |
| Alt + Space              | Pop up X11 window menu              | Display NT program's System menu     |
| Alt + Esc                |                                     | Cycle through NT programs            |
| Alt + Enter              |                                     | Toggle NT window <>full screen       |
| Alt + Minus              | Same as Alt + Space                 |                                      |
| Alt + Tab                | Switch X11 windows forward          | Switch NT windows forward            |
| Alt + Shift + Tab        | Switch X11 windows backwards        | Switch NT windows backwards          |
| Alt + Shift + Ctrl + F11 | Toggle key sequence processing      |                                      |
| Ctrl + X                 |                                     | Cut selection                        |
| Ctrl + C                 |                                     | Copy selection                       |
| Ctrl + V                 |                                     | Paste selection                      |
| Ctrl + Z                 |                                     | Undo                                 |
| Ctrl + Esc               |                                     | Display NT Start menu                |
| Ctrl + Shift + Esc       |                                     | Display NT Task Manager              |
| Ctrl + Alt + V           | Show X11 desktop version            |                                      |
| Ctrl + Alt + L           | Show logged-in X11 user             |                                      |
| Ctrl + Alt + I           | Shoe X11 IP address info            |                                      |
| Ctrl + Alt + Backspace   | Logout of X11 server                |                                      |
| Ctrl + Alt + Delete      | Hit twice to kill X11 active window | Display NT Security menu             |
| Print Screen             | Capture X11 screen image            | Capture NT screen image              |
| Alt + Print Screen       | Capture X11 active window image     | Capture NT active window image       |

There are three workarounds to this problem:

- 1. Redefine the conflicting NWS Window Manager key sequences in the NWS Registry. Users familiar with the X11 window managers may have to relearn some key sequences.
- 2. Use the ICA Remote Application Manager's HotKey dialog to define a set of alternative key sequences that map into conflicting NT Window Manager key sequences. The ICA Client would do the actual run-time mapping. Users familiar with the NT window manager would have to relearn some key sequences. (Most Citrix ICA Clients supports this method, in part because the Windows 95/98/NT window manager cannot be changed.)

February 18, 2000 67 IBM Internal Use Only

 Use the Alt-Shift-Ctrl-F11 toggling key sequence which tells the NWS Window Manager to stop/start processing key sequences. User must remember the toggle state as there is no visual state indicator.

**Caveat:**Since this is a user interface issue, there probably are as many solutions as there are people who study the problem.

**Caveat:**No matter what key sequence one assigns to the Window Manager, some where there is a Windows program that expects to receive it.

### **Multiple Hosts**

The ICA Client and the ICA Remote Application Manager support two types of host specification; one for direct ICA application server connection and one for communicating with an ICA master browser in load balancing situations.

The ICA Client and the ICA Remote Application Manager only support multiple hosts to specify a list of ICA master browsers. Multiple hosts to support a list of ICA application servers is not supported.

### **ICA** protocol limitations

The ICA protocol sets restrictions that can not be circumvented by any ICA Client. This includes not only the IBM Network Station ICA Client but those for Windows 95/98/NT as well. Some of these restrictions include:

Number of Colors The ICA protocol supports 16 and 256 color Windows applications. It

does not support Windows applications that use true color.

When the IBM Network Station is configured in true color mode, the ICA Client maps the 16 or 256 color sent through the ICA protocol to

equivalent true colors on the Network Station.

Screen Resolution The maximum screen size in the ICA protocol is 1280 pixel wide by

1024 pixels high. Increasing either dimension causes the ICA server to disconnect. The ICA Client will automatically adjust the screen

resolution if it is out of bounds.

Virtual Comm Support The ICA protocol only supports four virtual serial ports.

Virtual Parallel Support The ICA protocol does not support virtual parallel ports.

Virtual Printer Support The ICA protocol does not support bi-directional data

communication for the parallel port. Do not configure virtual printers

for bi-direction.

### **TAPI** support

COM port mapping is not TAPI-compatable. TAPI devices cannot be mapped to client COM ports.

### DOS full screen

When run as an ICA Client, the Windows 95/98/NT DOS Command Prompt window cannot be made full screen by pressing the <Alt><Enter> key sequence nor by selecting full screen in the DOS Command Prompt properties. (This only works for DOS and Windows 95/98/NT ICA Clients because they literally go into DOS mode; something the Unix based ICA Clients are unable to do.)

### **NT** configuration problems

A good test of the Windows NT Terminal Server configuration is to (1) set the NT locale, (2) specify and attach an applicable keyboard and (3) run both NotePad and WordPad (directly from the NT). This usually identifies any problems that must be corrected before an ICA client will work correctly.

### NT server print spooler crash

Citrix "hot fix" ME100002.exe (available from http://www.citrix.com/support/ftp\_meta.htm) is required to fix a Citrix MetaFrame 1.7 server problem with print spooler crashes.

## **Lotus WordPro problems**

The Lotus WordPro default font is "Times New Roman". For Turkish, select "Times New Roman (Turkish)". For Hungarian or Czechoslovakian, select "Times New Roman (Central European)".

# NT keyboard layout mapping problems

The following keyboard mapping problems where found when the keyboard was directly connected to the Windows NT Terminal Server console. These NT server keyboard mapping problems are not ICA related.

| Keyboard         | NT Problem                                                                                                    |
|------------------|----------------------------------------------------------------------------------------------------|
| Belgian Dutch    | The key with base character is "superior 2", and shift character is "superior 3". With "shift lock" on, it should print "superior 3", and it prints "superior 2" instead.                                                                                                    |
| Belgian French   | Character Aring prints "ring" followed by "A" as 2 separate characters instead of being printed as 1 composed character.                                                                                                    |
|                  | The key with base character is "<", and shift character is ">", with "shift lock" on, it should print ">", and it prints "<" instead.                                                                                                    |
|                  | The key with base character is "superior 2", and shift character is "superior 3". With "shift lock" on, it should print "superior 3", and it prints "superior 2" instead.                                                                                                    |
|                  | Characters are showing when they are not defined on the physical keyboard.  - The alt_gr "4" prints "{" when there is no character defined on the keyboard.  - The alt_gr "5" prints "}" when there is no character defined on the keyboard.                                                                                                    |
| Czech            | The key to the left of "Y" has three characters on it. The base character is a "&" but when selected it prints as a "\".                                                                                                    |
|                  | The shift "+" key is suppose to be a "*" but it is " ".                                                                                                    |
|                  | The alt_gr "+" key is suppose to be "<" but nothing prints.                                                                                                    |
|                  | The alt_gr "y" is supposed to be a ">" but nothing prints.                                                                                                    |
| Danish           | Characters show when they are not defined on the physical keyboard.  - The alt_gr "m" prints mu when there is no character defined on the keyboard.                                                                                                    |
| French           | The key with base character is "<", and shift character is ">", with "shift lock" on, it should print ">", and it prints "<" instead.                                                                                                    |
| German           | Character Aring prints "ring" followed by "A" as 2 separate characters instead of being printed as 1 composed character.                                                                                                    |
| Hungarian        | Characters are showing when they are not defined on the physical keyboard.  - The alt_gr "e" prints Adiaeries when there is no character defined on the keyboard.  - The alt_gr "i" prints lacute when there is no character defined on the keyboard.                                                                                                    |
| Polish 214       | The "[" and "]" on the alt_gr position are not printing.                                                                                                    |
| Russian Cyrillic | All characters on the alt_gr position of the number keys on the first row are not printing.                                                                                                    |
|                  | The key with character " " prints as "/".                                                                                                    |
| Swiss French     | Characters are showing when they are not defined on the physical keyboard.  - The alt_gr "4" prints degree when there is no character defined on the keyboard.  - The alt_gr "5" prints section when there is no character defined on the keyboard.                                                                                                    |
| Turkish F        | Characters are showing when they are not defined on the physical keyboard.  - The alt_gr "-" prints " " when there is no character defined on the keyboard.  - The alt_gr "u" prints "ae" when there is no character defined on the keyboard.  - The alt_gr "v" prints cents when there is no character defined on the keyboard.                                                                                                    |
| Turkish Q        | Characters are showing when they are not defined on the physical keyboard.  - The alt_gr "" prints "<" when there is no character defined on the keyboard.  - The alt_gr "1" prints ">" when there is no character defined on the keyboard.  - The alt_gr "2" prints pound when there is no character defined on the keyboard.  - The alt_gr "5" prints "1/2" when there is no character defined on the keyboard.  - The alt_gr "-" prints " " when there is no character defined on the keyboard.  - The alt_gr "s" prints beta when there is no character defined on the keyboard. |

## **Change History**

### **V2R1** (August 1999)

The V2R1 IBM Network Station ICA Client is derived from the Citrix ICA Client for Linux SDK 3.0.15f. The Linux source code was ported to NetBSD and then to NCOS. The NetBSD port was sent back to Citrix.

### Fixes to the Citrix ICA Source Code, Version 3.0.15f

- The ICA Client source code had to be ported from Linux to NetBSD. As a result several major changes had to be made just to get it to run:
  - Several makefiles had to be completely rewritten
  - Linux specific files for directory access had to be rewritten
- Both the ICA Remote Application Manager and the ICA Client can be built for either Motif or Athena widgets. The ICA Remote Application Manager had Motif enabled but the ICA Client had Athena enabled. There were several build problems that needed to be solved to build the ICA client with the Motif.
- The Xcapture program was built with Athena widgets and had to be converted to use Motif widgets.
- App-default files had to be moved because both AS400 and NT did not recognize case sensitive file names.
- Dialog border colors did not work with 16-bit true color.
- Large object cut and paste did not work.
- Discarded the provided install procedures. Reworked Makefiles to fit IBM's install procedures.
- Audio had several timing glitches in it.
- Serial support did not work.
- Virtual print did not work if a dummy printer was not configured.
- Names of ttys had to be changed.
- Several problems with scroll bars (color, unable to get rid of them).
- Dialogs were too big for 640x480 screens. Had to add scroll bars.
- Hot key dialogs were collected into a single dialog. Additional hot key settings were added.
- ICA focus policy did was broken. Could not always type into an ICA window that had keyboard focus.
- Audio and serial byte swapping problems.
- Added code to check maximum screen size to avoid ICA protocol violation.

- Several keyboard fixes:
  - no single international keyboard worked 100%. Had to rewrite the keyboard event handler.
  - hot keys did not work smoothly (alt-tab in particular). Had to rewrite hot key event handler.
  - some X11 events were directed to the wrong event handlers.

#### **New Features**

- The ICA Client command line was extended to provide:
  - compatibility with previous releases
  - a list of ICA browsers to try
  - additional Flash support
  - ICA .ini configuration file statements
  - debug and trace options to collect information from the field
- · Bitmap caching for diskless work stations
- A host connect dialog if the ICA Client is started without any ICA server or browser information.
- Problem determination tools (additional trace options, data collection tools)
- Support for 19 languages (HTML help text, app-defaults, keyboards).
- Removed words or sections from HTML help and from run time dialogs that did not apply to the IBM Network Station. For example, client program update, bitmap persistent cache size and location, competitor keyboard definitions.
- Full screen option to dialogs
- Alt-Tab and Alt-Shift-Tab added to the HotKeys dialog
- KIOSK support (single application, full screen, no window borders)
- NCOS Registry support to access ICA connection records, keyboard layout and, in the case of flash, ICA command line parameters
- Actlogin support (including Actlogin's decoding algorithms) to get current user's password and pass to NT login screen
- Syslog support
- DES and RC5 encryption using 40, 56 and 128 bit keys
- Keyboard support for any language
- Unique ICA icon pixmaps
- HTML help which can be launched from the Help->View Detail button. The HTML help is displayed by a light weight HTML browser

## PTF-1 (August 1999)

Also know as **PTF-GA**, a continuation of V2R1 work.

### **Defects Fixed**

| 10601 | translated text truncated in "Bitmap Caching" field                           |
|-------|-------------------------------------------------------------------------------|
| 10838 | invalid NSM connection record causes wfcmgr to fail                           |
| 11009 | specifying a long host name causes wfica to segment fault                     |
| 11117 | wfreport uses /usr/bin/env but /usr/bin/env is not shipped with the product   |
| 11136 | Shockwave causes wfica hang/core after about 5 minutes                        |
| 11171 | put untranslated X11 resources into Xtra file                                 |
| 11235 | change "KIOSK" to "NSM_KIOSK_MODE" in wfica                                   |
| 11253 | "Server Location" dialog fails to display the entire translated text          |
| 11267 | wfcmgr needs to check wfica command line parameters in NSM connection records |
| 11399 | clicking on "Apply" twice locks up Properties list in wfcmgr                  |
| 11430 | allow -NSM_KIOSK_MODE on wfica command line                                   |
| 11462 | (code maintenance)                                                            |
| 11469 | wfcmgr accepts null entry in Connection List                                  |
| 11479 | bi-directional serial port does not work on a S1000                           |
| 11485 | specifying -en 40 in wfica on a S1000 causes ICA server to reboot             |
| 11528 | change "KIOSK" to "NSM_KIOSK_MODE" in wfcmgr                                  |
| 11538 | Xtra file not shipped in all builds                                           |
| 56880 | screen size of 1281-2047 x 1025-2047 won't launch ICA session                 |

## **PTF-2** (October 1999)

Normal maintenance.

### **Defects Fixed**

wfica terminates if specified window size is 1600x1200
default wfica keyboard buffering (TcpNoDelay=Off) causes performance problem
an '=' character in the Description field corrupts the appsrv.ini file

- 11673 underscore is not allowed in host name
- 11719 .ica files not supported
- 11745 USB serial ports are not displayed in COMM Ports dialog
- 11781 selecting "Full Screen" does not work in wfcmgr
- 11782 full screen has scroll bars
- 11798 Registry connection failure in KIOSK mode
- 11879 wfica serial port performance fix
- 12074 x86 ICA client not packaged in driver 400

### **PTF-3** (December 1999)

Normal maintenance.

#### **Defects Fixed**

- 08001 syslog support on S1000
- 12146 Copy/Paste between 2 ICA sessions fails on S1000
- 12178 implement new KIOSK mode support

#### **New Features**

 Concurrent ICA applications (wfcmgr, wfica) can individually be set to run in KIOSK mode. Previously, all concurrently running ICA applications had to run in the same mode.

### **PTF-4** (February 2000)

Normal maintenance.

#### **Defects Fixed**

12337 spaces are not allowed in "Published Application" field

## PTF-5 (April 2000)

New source code base from Citrix, ICA Client for Linux SDK 3.0.80. This was a special (Linux) source code tree that Citrix made for IBM. IBM made modifications to this tree and gave it back to Citrix in December 1999. IBM then ported this source code tree to NCOS in January 2000.

### **Defects Fixed**

12682 multiple NumLock keys sent to Reflection VT100 emulator

**12678** encryption for export raised from 40-bit to 56-bit

**12737** change ICA version number format to IBM Network Station <version>.<release>.<ptf>In addition, we picked up the fixes that Citrix had done since the 3.0.15f SDK.

### **New Features**

- Mark II Reducer Engine from the Citrix Windows ICA Client.
- X11 Shared Memory Extension
- SOCKS Proxy Server support
- RTF Clipboard support
- · Window Border and Title Bar management
- Printer auto-create
- Support for "Flying Window" keys
- Citrix Client Test Kit compliance

## **Error messages**

### 1: An internal error occurred in the ICA Client.

An internal error has occurred. Contact your IBM representative and report the problem. Provide a detailed description of the scenario that caused the problem.

#### 2: unused

3: The option "..." is not valid.

Option "..." is not valid in this context.

4: Missing argument for the option "...".

Option "..." requires an argument.

5: The option "..." has an invalid argument: "...".

The configuration file has been edited directly, or is corrupt.

6: Insufficient memory available.

The client does not have enough memory to continue program execution.

### 7: Internal Error: E\_CLIPPING

An internal error occurred in the ICA Client. Contact your IBM representative and report the problem. Provide a detailed description of the scenario that caused the problem.

8: Invalid ICA Protocol data received.

This probably indicates a network error.

9: Internal Error: E\_TOO\_MANY\_CALLS

An internal error occurred in the ICA Client. Contact your IBM representative and report the problem. Provide a detailed description of the scenario that caused the problem.

10: Cannot read file: "..."

There was a problem reading a connection database file.

11: Error in configuration file: "..." Cannot find section "...".

The configuration file has been edited directly, or is corrupt.

12: Error in configuration file. Section "..." must contain an entry "...".

The configuration file has been edited directly, or is corrupt.

13: Internal Error: E DESTROY WITHOUT INIT

An internal error occurred in the ICA Client. Contact your IBM representative and report the problem. Provide a detailed description of the scenario that caused the problem.

### 14: Cannot open visual: ...

The visual (ID = ...) cannot support the required number of colors.

### 15: The visual (ID = "...") cannot support the required number of colors.

Cannot open visual.

### 16: Cannot allocate sufficient colors. Continuing in 16 color mode.

A suitable visual has been found but it can only support 16 colors.

### 17: Cannot find a suitable visual on this display.

Unable to allocate a private colormap on this display.

### 18: Unable to allocate a private colormap for this display.

Unable to get all the color cells needed for a private colormap on this display.

### 19: Internal Error: E\_BUFFER\_OVERFLOW

An internal error occurred in the ICA Client. Contact your IBM representative and report the problem. Provide a detailed description of the scenario that caused the problem.

### 20: X Server cannot allocate sufficient resource. Request "..."

The X Server was unable to allocate the resources required by Request ....

### 21: An error occurred in the graphics system.

There is a problem with the display. Try killing other applications such as Netscape Navigator to release the colors on your display.

### 22: Cannot find keyboard mapping file "...".

The keyboard mapping file specified in the **Preferences** page of the **Settings** dialog box is invalid or cannot be located.

### 23: A server must be entered.

A server name must be entered in the **Network** page of the **Properties** dialog box.

### 24: Window size must be between 300x300 and 1280x1024.

The Custom **Width** field in the **Window** page of the **Properties** and **Settings** dialog boxes can take values between 300 and 1280.

The Custom **Height** field in the **Window** page of the **Properties** and **Settings** dialog boxes can take values between 300 and 1024.

### 25: Data has been changed. Are you sure you want to quit?

You are quitting from the ICA Client without saving changes to the current connection entry.

### 26: Data has been changed. Are you sure you want to continue?

You are continuing to execute the ICA Client without saving changes to the current connection entry.

### 27: Invalid serial number.

Unable to obtain or generate a unique serial for this ICA client.

### 28: Cannot write file: "..."

There was a problem saving the connection database file; for example, no disk space.

#### 29: Cannot create file: "..."

There was a problem creating a new connection database file

### 30: The X Request "..." caused error: "..."

An internal error occurred in the ICA Client. Contact your IBM representative and report the problem. Provide a detailed description of the scenario that caused the problem.

### 31: Invalid error: Cannot start NCS with this connection.

The connection entry is invalid.

#### 32: unused

### 33: Internal Error: E\_HH\_INVALID\_DISPLAY

An internal error occurred in the ICA Client. Contact your IBM representative and report the problem. Provide a detailed description of the scenario that caused the problem.

### 34: Internal Error: E\_HH\_UNSUPPORTED

An internal error occurred in the ICA Client. Contact your IBM representative and report the problem. Provide a detailed description of the scenario that caused the problem.

### 35: Unable to start child program. Fork failed error: "...".

The ICA Remote Application Manager was unable to start the ICA Client.

### 36: unused

### 37: Cannot read file: "..."

Unable to open an ICA configuration file.

### 39: Cannot find specified connection.

The configuration file is corrupt. Create a new configuration file.

### 38: Cannot find specified connection.

The configuration file is corrupt. Create a new configuration file.

### 40: Error in configuration file: "..." Missing section: "..."

The configuration file is corrupt. Create a new configuration file.

41: Inconsistency in configuration file: "..." Missing section: "..."

The configuration file is corrupt. Create a new configuration file.

42: This description is already in use. The Description must be unique.

The **Description** field in the **Network** page of the **Properties** dialog box must be unique.

43: This description is already in use. The Description must be unique.

The **Description** field in the **Network** page of the **Properties** dialog box must be unique.

44: You must enter a serial number for Net Client to run.

Enter serial number.

45: Invalid Demonstration License. Check that the Authorization Code and Expiry Date are correct.

Not used.

46: Cannot locate executable file "..." ( ... )

The executable file does not exist or the working directory/ path is incorrect.

47: Cannot execute file "..." ( ... )

The ICA Remote Application Manager was unable to start the ICA Client.

48: Cannot get address for server "..."

Unable to resolve the server name.

49: Cannot connect to server "..."

Unable to connect to server.

50: Your license does not allow you to connect to this server.

Not used.

51: A Master Browser cannot be located.

The query server cannot locate the Master Browser or the query server cannot be located.

52: No servers were found.

ICA servers were searched for but none were found. You may have to (re)set Server Locations in the Settings dialog.

53: Invalid Citrix Server Browser command header received.

An internal error occurred in the ICA Client. Contact your IBM representative and report the problem. Provide a detailed description of the scenario that caused the problem.

#### 54: Invalid Citrix Server Browser command received.

An internal error occurred in the ICA Client. Contact your IBM representative and report the problem. Provide a detailed description of the scenario that caused the problem.

### 55: Invalid Citrix Server Browser command received on request.

An internal error occurred in the ICA Client. Contact your IBM representative and report the problem. Provide a detailed description of the scenario that caused the problem.

#### 56: Invalid Citrix Server Browser command sequence received.

An internal error occurred in the ICA Client. Contact your IBM representative and report the problem. Provide a detailed description of the scenario that caused the problem.

### 57: Citrix Server Browser command contains an invalid parameter.

An internal error occurred in the ICA Client. Contact your IBM representative and report the problem. Provide a detailed description of the scenario that caused the problem.

### 58: Not enough memory.

The client does not have enough memory to continue program execution.

#### 59: I/O Error.

One of the following problems occurred when attempting to contact a Citrix Master Browser: unable to bind socket, unable to get socket name, unable to set socket broadcast option, unable to set non-blocking option, connection refused, unable to connect.

#### 60: Read Timeout.

Overdue response fro a Citrix Master Browser after multiple attempts. In addition, this may cause a request for the election of a new Citrix Master Browser.

#### 61: IPX protocol is not available.

IPX protocol is not supported on the IBM Network Station.

#### 62: TCP/IP protocol is not available.

Network error. Contact your system administrator.

### 63: NETBIOS protocol is not available.

NETBIOS protocol is not supported by the IBM Network Station.

### 64: The Citrix Server you have selected can not located.

The Citrix Server name cannot be resolved.

### 65: The Citrix Server cluster you have selected can not located.

Not used.

# 66: Unable to contact the Citrix Server Browser. Either your network is not functional, or you need to configure your an address under Server Browsing.

Either your network is not functional, or you need to configure your an address under Server Browsing.

67: Error in configuration file: "..." Bad Key "...".

The configuration file has been edited directly, or is corrupt.

68: Error in configuration file: "..." Bad Value "...".

The configuration file has been edited directly, or is corrupt.

69: Error in configuration file: "..." Bad Vendor Range "...".

The configuration file has been edited directly, or is corrupt.

70: Unable to perform update: not running as super user.

You must be running as super user to perform a client update.

71: Unable to perform update: client is not on local file system.

The client cannot update an installation on a non-local (e.g. NFS mounted) file system.

72: Unable to perform update: not running \$ICAROOT/wfica.

The client cannot update an installation other than its own.

73: Error loading dynamic module: "..." ...

Not used.

74: Must specify proxy server address.

Enter proxy server address in the Firewall Settings under the Properties Box.

75: The option "..." is required.

Missing option "..." when using another option.

76: Cannot connect to the Citrix server. Your Citrix server does not support the encryption you required.

Your Citrix server does not support the encryption you required. Please change the encryption.

### Citrix Copyright and acknowledgments

(c) Copyright 1998-1999 Citrix Systems, Inc. All rights reserved.

The Citrix $_{TM}$  ICA Client for UNIX(R) software and portions of this documentation are copyrighted materials. Making unauthorized copies is prohibited by law. No part of the Citrix ICA Client for UNIX software or documentation may be reproduced, transmitted, transcribed, stored in a retrieval system, or translated into any language or computer language, in any form or by any means, without the prior written permission of Citrix.

Citrix specifically retains title to all Citrix computer software. The software described in this guide is furnished under a license agreement and may only be installed, used, or copied in accordance with the terms of that agreement.

#### **Notice to US Government End Users**

#### **Restricted Rights Legend**

For units of the Department of Defense:

Use, duplication, or disclosure by the Government is subject to restrictions as set forth in paragraph (c)(1)(ii) of the Rights in Technical Data and Computer Software Clause at DFARS252.227-7013 (May 1987) or equivalent.

For civilian agencies:

Use, duplication, or disclosure by the Government is subject to restrictions as set forth in subparagraphs (a) through (d) of the Commercial Computer Software - Restricted Rights Clause at 52.227-19 of the Federal Acquisition Regulations.

Citrix Systems, Inc., Customer Service, 6400 Northwest Sixth Way, Fort Lauderdale, Florida, 33309.

Microsoft, MS-DOS, and Windows are registered trademarks of Microsoft Corporation. IBM is a registered trademark, and IBM PC, IBM PC/AT are trademarks of International Business Machines Corporation. SPARC is a registered trademark, and SPARC system is a trademark of Sun Microsystems. Silicon Graphics is a registered trademark, and IRIS and Inde are trademarks of Silicon Graphics, Inc. DEC is trademark of Digital Equipment Corporation. Intel is a registered trademark of Intel Corporation. UNIX is a registered trademark licensed exclusively through X/Open Company, Limited. CSO is a registered trademark of The Santa Cruz Operation, Inc. in the USA and other countries.

All other product names are trademarks or registered trademarks of their respective owners.

Various trademarks and registered trademarks are referred to in this document. Such references do not imply any endorsement of, or other affiliations with, this guide. Where trademarks or registered trademarks are referred to, every effort has been made to adhere to the holder's preferred style of spelling and capitalization.

The information in this guide is believed to be correct as of the date of publication. However, it is subject to change without notice, and does not represent a commitment on the part of Citrix.

CITRIX'S LICENSOR(S) MAKES NO WARRANTIES, EXPRESS OR IMPLIED, INCLUDING WITHOUT LIMITATION THE IMPLIED WARRANTIES OF MERCHANTABILITY AND FITNESS FOR A PARTICULAR PURPOSE, REGARDING THE SOFTWARE. CITRIX'S LICENSOR(S) DOES NOT WARRANT, GUARANTEE OR MAKE ANY REPRESENTATIONS REGARDING THE USE OR THE RESULTS OF THE USE OF THE SOFTWARE IN TERMS OF ITS CORRECTNESS, ACCURACY, RELIABILITY, CURRENTS OR OTHERWISE. THE ENTIRE RISK AS TO THE RESULTS AND PERFORMANCE OF THE SOFTWARE IS ASSUMED BY YOU. THE EXCLUSION OF IMPLIED WARRANTIES IS NOT PERMITTED BY SOME STATES. THE ABOVE EXCLUSION MAY NOT APPLY TO YOU.

IN NO EVENT WILL CITRIX'S LICENSOR(S), AND THEIR DIRECTORS, OFFICERS, EMPLOYEES OR AGENTS (COLLECTIVELY CITRIX'S LICENSOR) BE LIABLE TO YOU FOR ANY CONSEQUENTIAL, INCIDENTAL OR INDIRECT DAMAGES (INCLUDING DAMAGES FOR LOSS OF BUSINESS PROFITS, BUSINESS INTERRUPTION, LOSS OF BUSINESS INFORMATION AND THE LIKE) ARISING OUT OF THE USE OR INABILITY TO USE THE SOFTWARE EVEN IF CITRIX'S LICENSOR HAS BEEN ADVISED OF THE POSSIBILITY OF SUCH DAMAGES. BECAUSE SOME STATES DO NOT ALLOW THE EXCLUSION OR LIMITATION OF LIABILITY FOR CONSEQUENTIAL OR INCIDENTAL DAMAGES, THE ABOVE LIMITATIONS MAY NOT APPLY TO YOU.